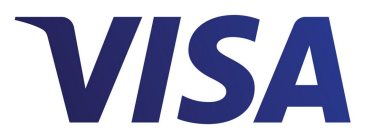

# **Visa Checkout**

# **SDK for Android**

*Effective: February 9, 2017*

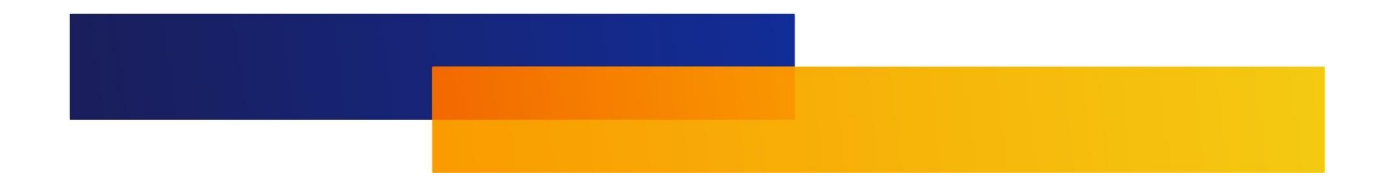

Important Note on Confidentiality and Copyright

The Visa Confidential label signifies that the information in this document is confidential and proprietary to Visa and is intended for use only by Visa Clients subject to the confidentiality restrictions in Visa's Operating Regulations, non-Client Third Party Processors that have an executed and valid Exhibit K on file with Visa, and other third parties that have <sup>a</sup> current nondisclosure agreement (NDA) or other agreement with Visa that covers disclosure of the information contained herein. This document is protected by copyright restricting its use, copying, distribution, and decompilation. No part of this document may be reproduced in any form by any means without prior written authorization of Visa. Visa and other trademarks are registered trademarks of Visa International Service Association, and are used under license by Visa. All other product names mentioned herein are the trademarks of their respective owners.

THIS PUBLICATION COULD INCLUDE TECHNICAL INACCURACIES OR TYPOGRAPHICAL ERRORS. CHANGES ARE PERIODICALLY ADDED TO THE INFORMATION HEREIN: THESE CHANGES WILL BE INCORPORATED IN NEW EDITIONS OF THE PUBLICATION. VISA MAY MAKE IMPROVEMENTS AND/OR CHANGES IN THE PRODUCT(S) AND/OR THE PROGRAM(S) DESCRIBED IN THIS PUBLICATION AT ANY TIME.

*Note: –All third party brand names, logos and other intellectual property contained within this document are the property of their respective owners, are used for identification or demonstrative purposes only, and do not imply product endorsement or affiliation with Visa.*

If you have technical questions or questions regarding <sup>a</sup> Visa service or capability, contact your Visa representative.

# **Contents**

## **[What's](#page-4-0) New?**

# **[Chapter](#page-6-0) 1 • Visa Checkout Quick Start**

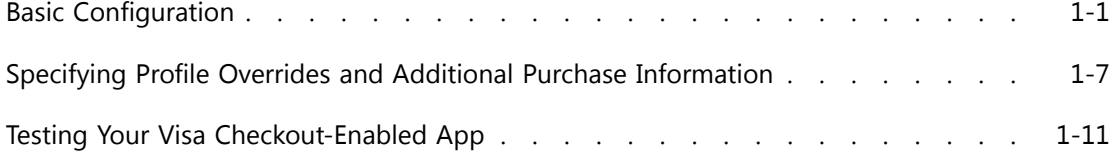

# **Chapter 2 • Additional [Integration](#page-17-0) Information**

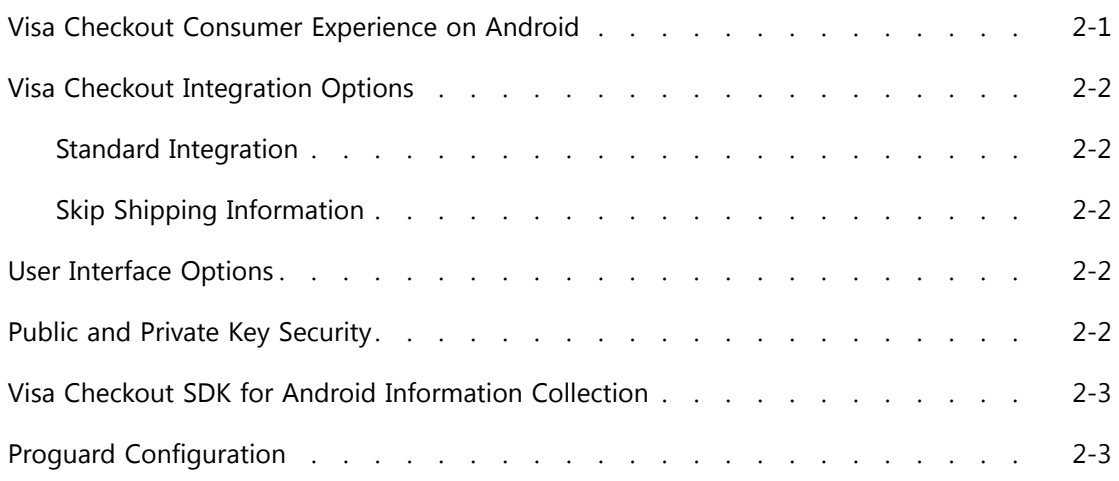

### **[Chapter](#page-21-0) 3 • SDK Reference**

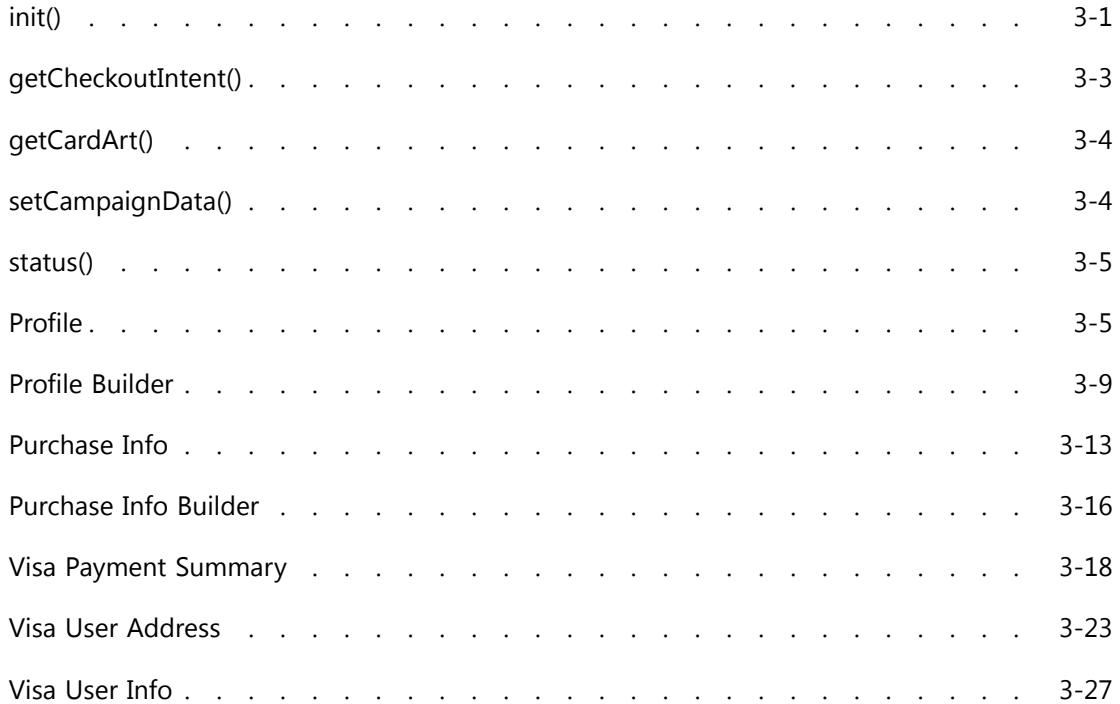

# **Appendix A • SDK Upgrade and [Discontinuance](#page-50-0) Information**

## **[Appendix](#page-51-0) B • What's New in Prior Releases**

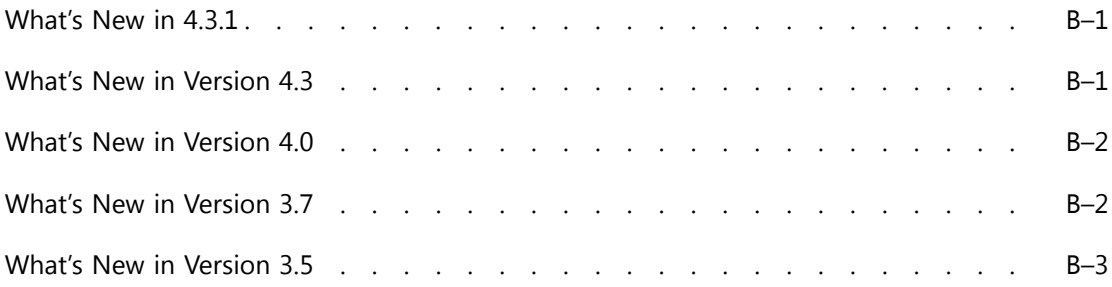

### **[Appendix](#page-54-0) C • Document Revision History**

# <span id="page-4-0"></span>**What's New?**

This manual is intended for experienced programmers writing Java code for Android apps.

#### **New App Framework**

The application framework makes it easier to develop apps with the SDK. You should review the Quick Start information before starting.

#### **Streamlined, Express Checkout Experience**

Two touch, express checkout for returning users.

- •Touch for fingerprint authentication (if supported and activated on device)
- •Touch to confirm payment information.

#### **New ATOM Design and Framework**

Scalable, modern design provides consistent UI, navigation and actions using common components and built for global market expansion

#### **Optimized Design**

Mini-layer removes friction points and preserves merchant experience which will reduce abandonment and increase conversion (based on numerous usability studies)

#### **Global Market Expansion**

The Mobile SDKs now support Visa Checkout merchant transactions in India. This includes updated address and phone number localizations. In addition, the Mexico address form has been revised to provide more accurate shipping and billing information. Note: merchant tools are in English only.

#### **Annual Policy Update**

New privacy, terms and conditions, and other policy screens are available in support of Visa's annual policy update. This will insure our users are protected by the most recent legal information available.

#### **Features Removed**

- • Card scanning during the add card process – removed due to library size, failure rate, permissions required, and non-use.
- • Import contacts during add address process – removed due to failure rate, permissions required, and non-use.
- • Welcome screen – removed due to image rendering issues, potential negative impact to account creation, and non-use.
- • Custom headers - removed due to image rendering issues, potential negative impact to account creation, and non-use.

# <span id="page-6-0"></span>**Visa Checkout Quick Start 1**

Visa Checkout is <sup>a</sup> digital payment service in which consumers can store card information for Visa, MasterCard, Discover, American Express, and ELO cards. Visa Checkout SDK for Android provides merchants with <sup>a</sup> quick integration to accept payments from these consumers within their native Android applications.

#### **Important:**

Download Visa Checkout SDK for Android from developer.visa.com.

To proceed, your environment requires:

- •Android 4.1.x Jelly Bean (API level 16) or later
- •Android Studio 2.2.3 or later
- •Gradle Plugin 2.2.3 or later

### **Basic Configuration**

The following steps configure and set up the Visa Checkout mobile SDK for Android in your Android Studio environment and enable you to interact with <sup>a</sup> Visa Checkout button inside <sup>a</sup> simulated app:

- *Note: –You can import the VisaCheckoutSampleApp sample app, which is included in the SDK, to quickly look at the parameters and code associated with Visa Checkout. In Android Studio.*
	- 1. Add visa-checkoutsdk-android-4.6.0.aar to your libs folder:

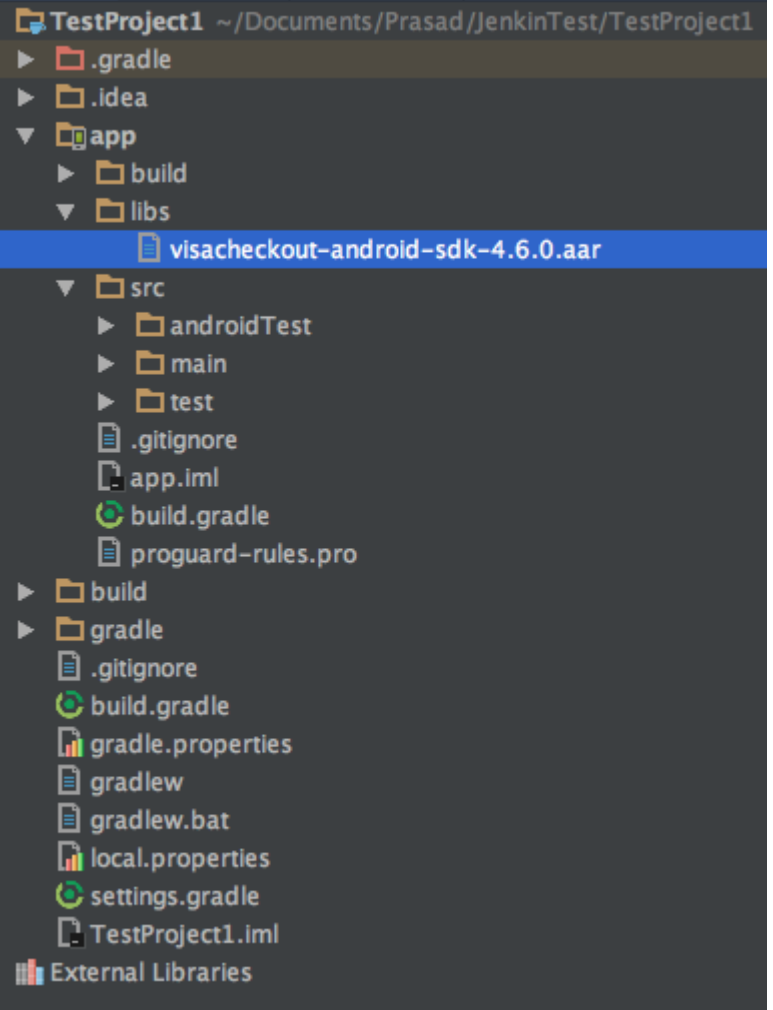

- 2. In your app module's build.gradle:
	- •Enable data binding:

 $\vert$  }

```
dataBinding {
  enabled = true
```
•Set the repositories location to include the location of the SDK:

```
repositories {
   flatDir { dirs 'libs' }
\vert }
```
•Add the Visa Checkout SDK as <sup>a</sup> dependency:

compile(name:'visacheckout-android-4.6.0', ext:'aar')

•Add other dependencies required by Visa Checkout:

```
dependencies {
compile group:
  'com.squareup.okio', name: 'okio', version: '1.11.0'
compile group:
 'com.squareup.okhttp3', name: 'okhttp', version: '3.5.0'
compile group:
 'com.google.code.gson', name: 'gson', version: '2.8.0'
compile group:
 'de.greenrobot', name: 'eventbus', version: '2.4.1'
compile 'com.android.support:appcompat-v7:25.1.0'
compile 'com.android.support:design:25.1.0'
compile 'com.android.support:support-v4:25.1.0'
```
Your app module's build.gradle file will look similar to the following:

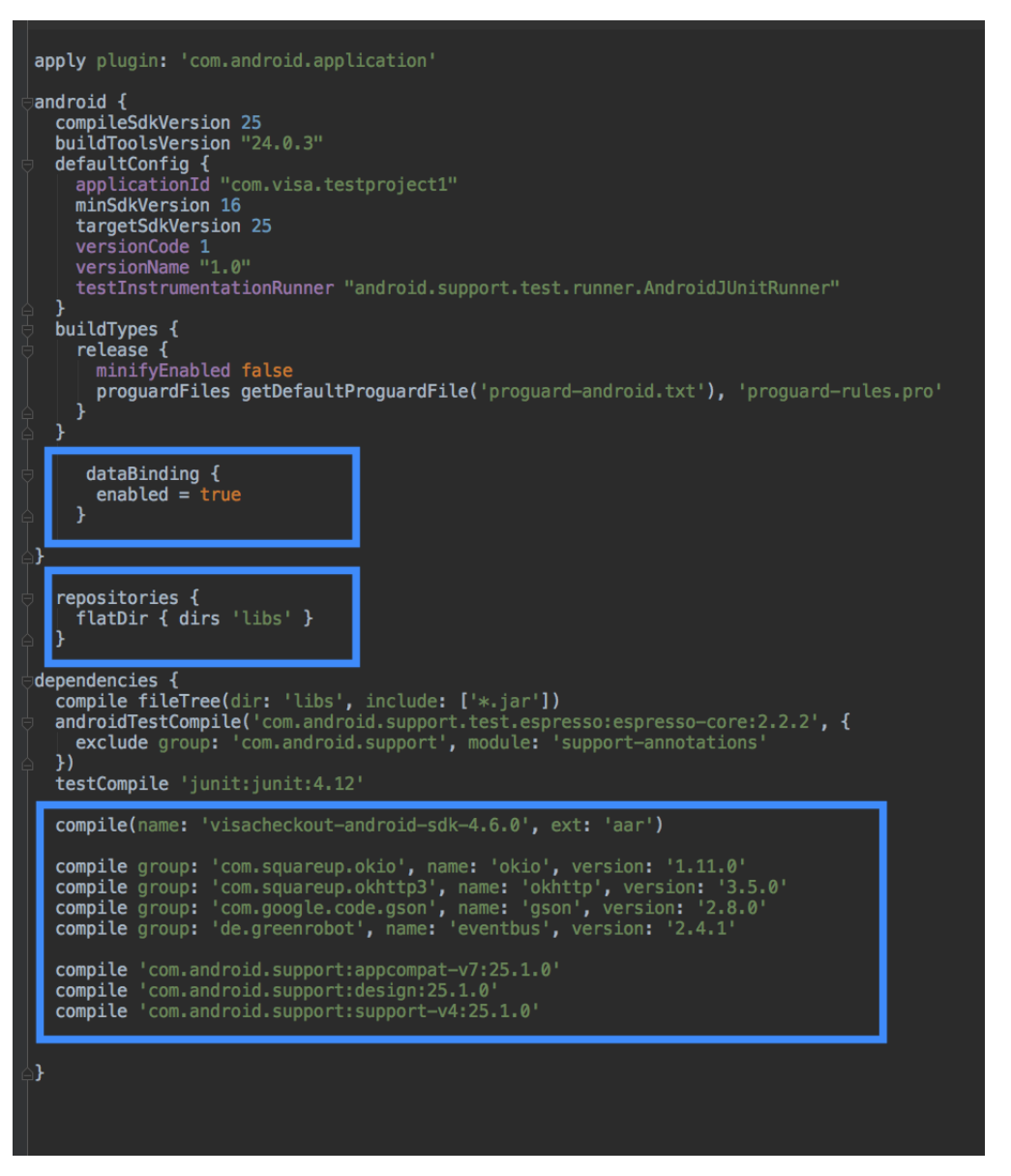

*Note: –Ensure that the AndroidManifest.xml file specifies <sup>a</sup> minimum SDK version of <sup>16</sup>:*

*minSdkVersion 16*

3. Add permissions to the AndroidManifest.xml file. At <sup>a</sup> minimum, you must add INTERNET, ACCESS\_NETWORK\_STATE, and USE\_FINGERPRINT permissions:

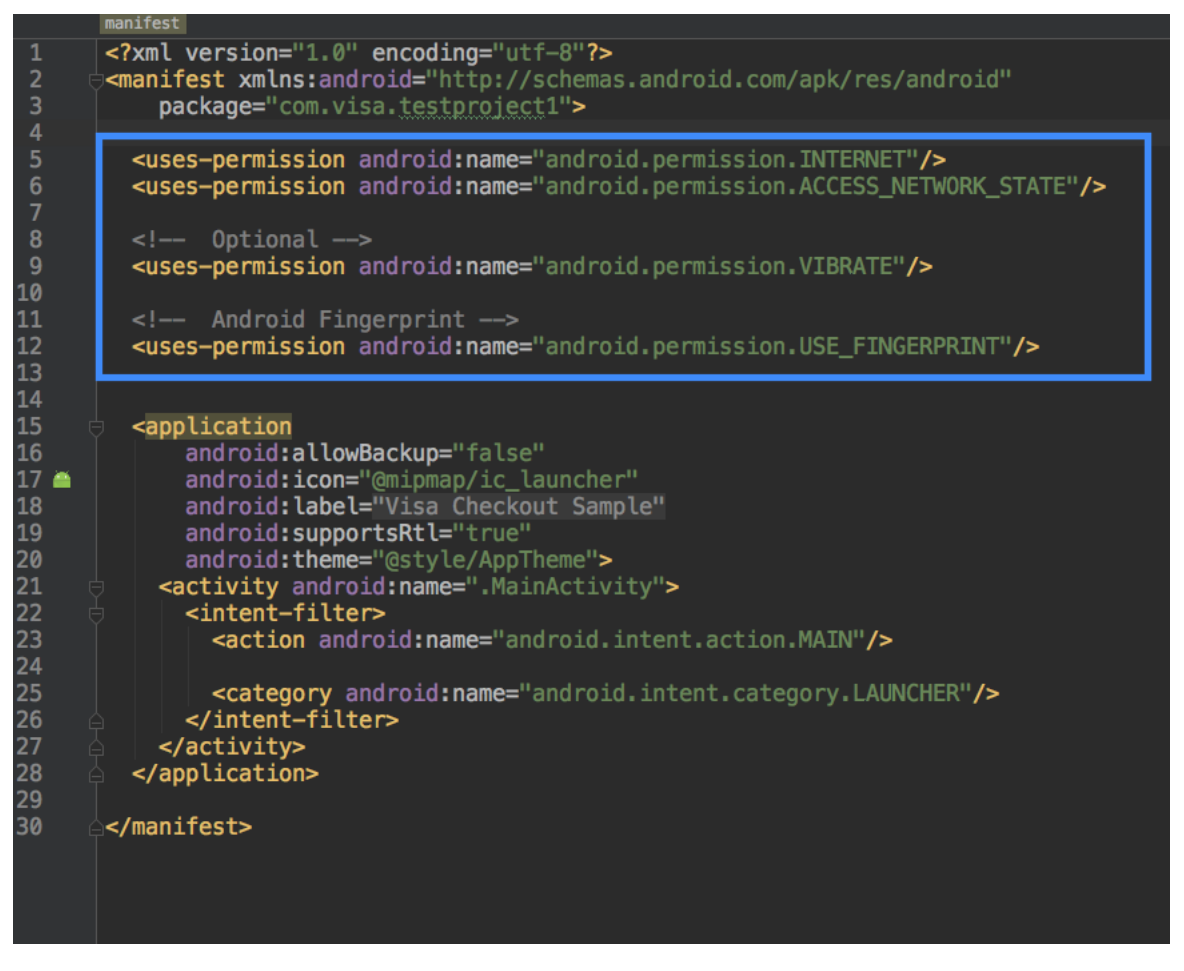

*Note: –If your enabling backups is specified in the AndroidManifest.xml file, you must disable it:*

*android:allowBackup="false"*

4. In your layout, add <sup>a</sup> Visa Checkout button, which in this example is <sup>a</sup> Visa Checkout button:

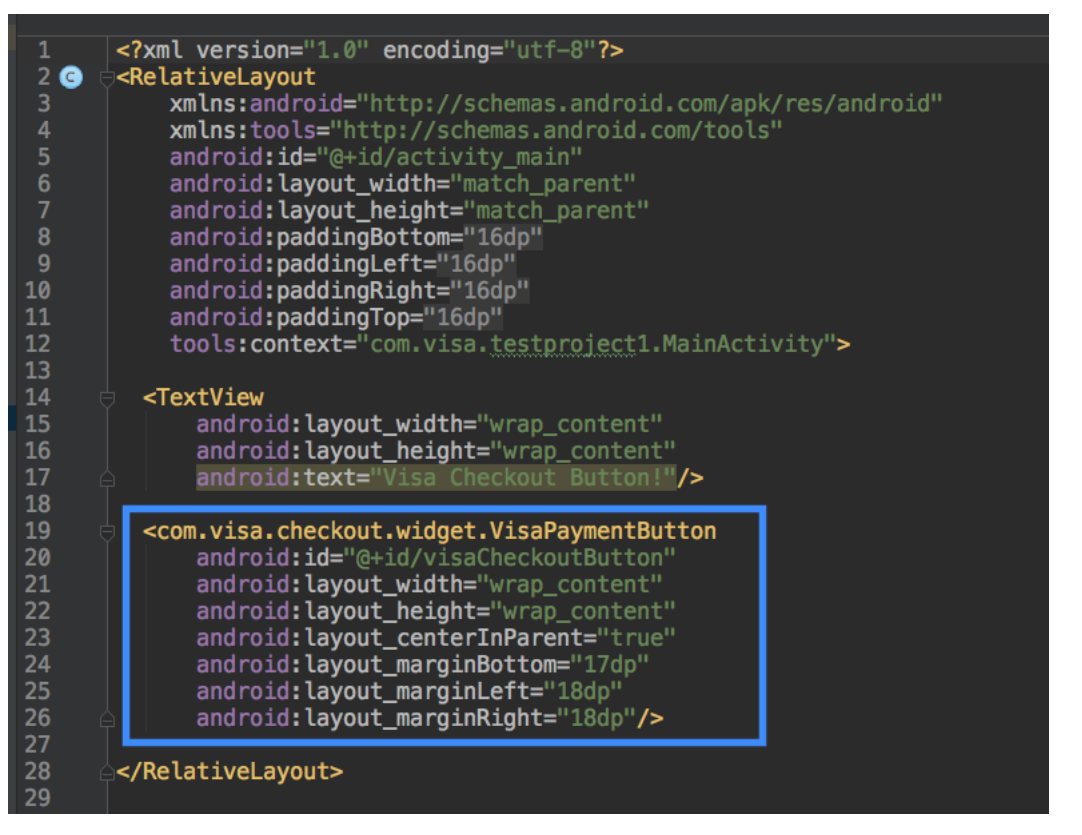

- 5. In your MainActivity class:
	- •Call the SDK's init() method to initialize the SDK

```
VisaCheckoutSdk.init(
  getApplicationContext(),
  Profile.Environment.SANDBOX,
    "MERCHANT-API-KEY",
    "PROFILE-NAME",
    new VisaCheckoutSdkInitListener(){
      @Override public void status(int code, String message){
       }});
```
There are two signatures for the  $init()$  method. At a minimum you must specify the following parameters:

- The activity's context, which is obtained by calling the activity's getApplicationContext() method
- The environment, which in this example, is the Visa Checkout sandbox
- Your API key
- The name of <sup>a</sup> profile, which you set up on after creating your account at developer.visa.com.
- An object, VisaCheckoutSdkInitListener, which receives the status after initialization.
- •Set up an onClickListener event for the Visa Checkout button that you added via the layout in Step 4.

• Call the SDK's getCheckoutIntent() method to obtain an Android Intent object with which to launch the Visa Checkout SDK when user taps the button.

In your call to getCheckoutIntent(), as a minimum:

- Pass the instance of the activity from which Visa Checkout launches
- Pass the subtotal, total, and currency associated with the transaction
- •After obtaining the intent, call the startActivityForResult() method to initiate processing.

Pass the Intent object and your request code to obtain the result.

• Override the Android onActivityResult() method to receive <sup>a</sup> PaymentSummary object from Visa Checkout, which contains the encrypted payload, if requested and available.

The following screen shows a sample MainActivity class that highlights the code described in this step:

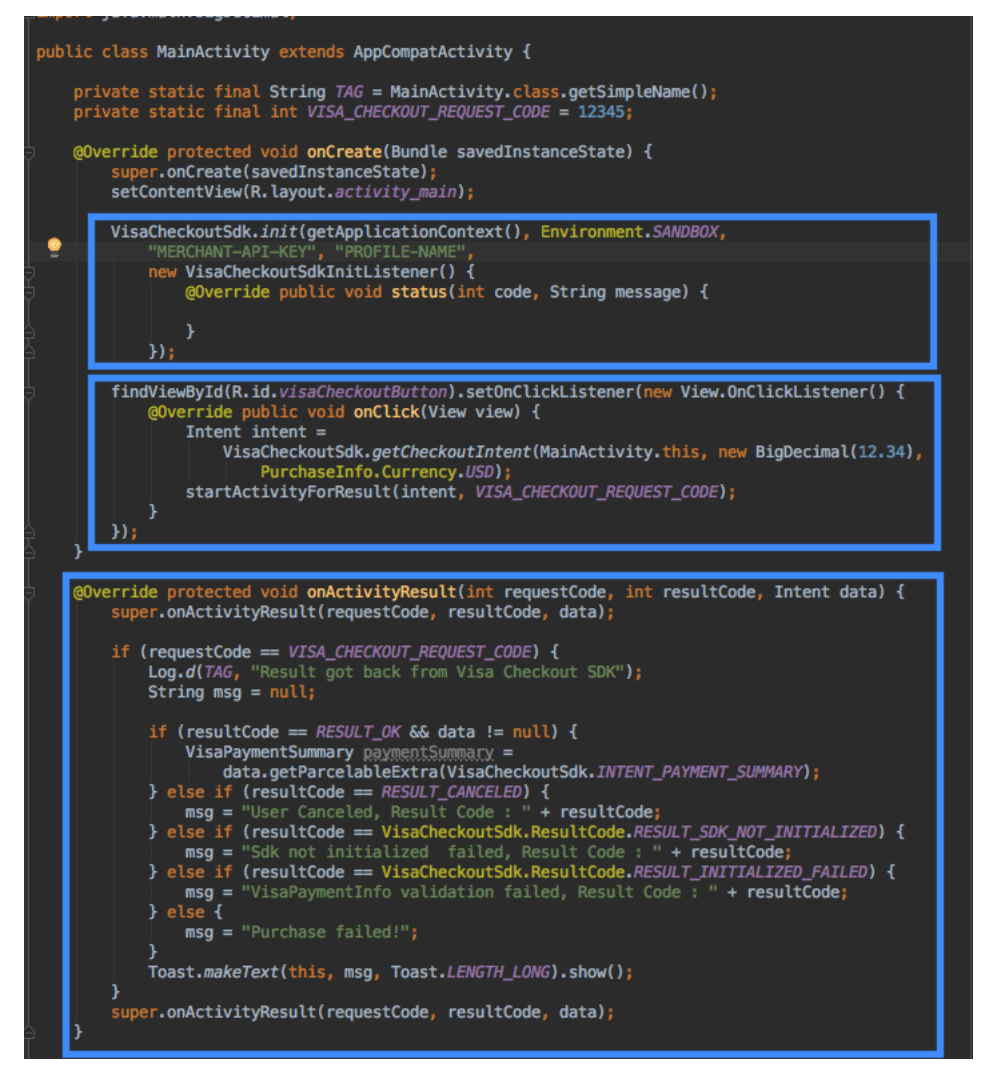

6. When you run your app, the button appears and responds to events. Clicking the button brings up the **Sign In** screen:

<span id="page-12-0"></span>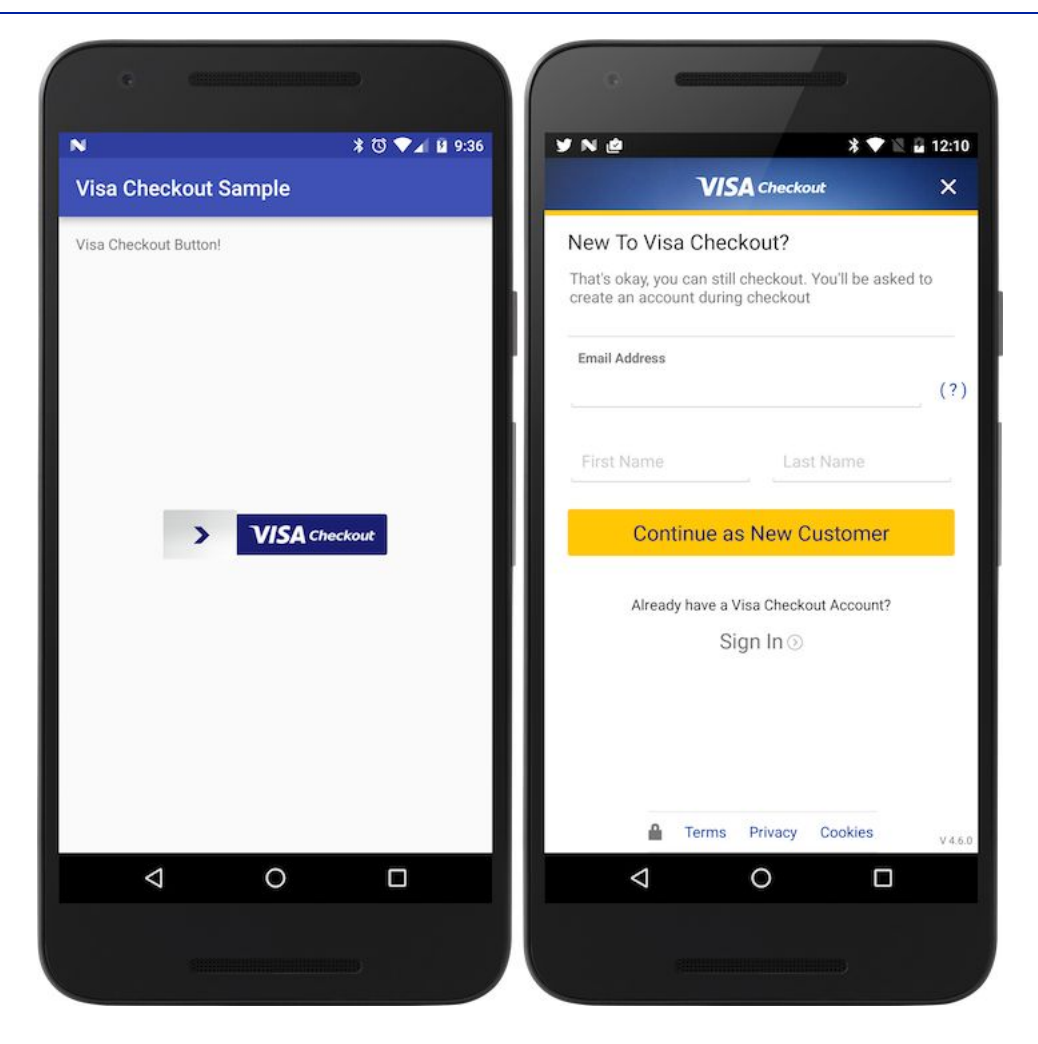

# **Specifying Profile Overrides and Additional Purchase Information**

The Visa [Checkout](#page-6-0) Quick Start shows the basic steps to integrate Visa Checkout into your app. After completing Steps 1–4 in that section, to specify changes to the profile and to provide additional purchase information:

1. Modify your MainActivity class to create <sup>a</sup> Profile object using the ProfileBuilder method:

```
Profile profile =
    new Profile.ProfileBuilder(
        "MERCHANT-API-KEY",
        Environment.SANDBOX)
        .setProfileName("PROFILE-NAME")
        .setBillingCountries(new String[] {
            Profile.Country.US, Profile.Country.CA})
        .setShippingCountries(new String[] {
            Profile.Country.US, Profile.Country.CA })
        .setCardBrands(new String[] {
            Profile.CardBrand.VISA, Profile.CardBrand.MASTERCARD,
            Profile.CardBrand.AMEX, Profile.CardBrand.DISCOVER})
        .setDateLevel(Profile.DataLevel.SUMMARY)
        .setEnableTokenization(true)
        .setDisplayName("")
        .setAcceptCanadianVisaDebit(true)
        .build(i);
...);
```
The arguments, in order, are your API key, the environment, in this case the Sandbox, <sup>a</sup> profile name, followed by calls to the setter that methods specify values that override the profile. The ProfileBuilder method's build() method creates the profile. For <sup>a</sup> complete list of setter methods, see Profile [Builder](#page-29-0).

2. Call the SDK's init() method to initialize the SDK with your profile overrides:

```
VisaCheckoutSdk.init(getApplicationContext(), profile,
    new VisaCheckoutSdkInitListener() {
        @Override public void status(int code, String message) {
            Log.v(TAG,"Code:"+code+" Message:"+message);
        }
    });
```
- • You must specify the following parameters:
	- The activity's context, which is obtained by calling the activity's getApplicationContext() method
	- The profile object you created in the previous step, which includes your API key, the environment, and the profile settings.
	- A VisaCheckoutSdkInitListener object, which receives the status after initialization.
- 3. Set up an onClickListener event for the Visa Checkout button that you added via <sup>a</sup> layout.
	- •Create a PurchaseInfo object using the PurchaseInfoBuilder method:

```
PurchaseInfo purchaseInfo =
  new PurchaseInfo.PurchaseInfoBuilder(new BigDecimal("12.34")
   PurchaseInfo.Currency.USD).setTax(new BigDecimal("2.14"))
   .setOrderId("2312SD-SD23-DSF234")
    .setThreeDSSetup(true, true)
    .setUserReviewAction(PurchaseInfo.UserReviewAction.PAY)
    .build();
```
At <sup>a</sup> minimum, pass the subtotal, total, and currency associated with the transaction. You can call setters on the PurchaseInfo object to set additional fields. For <sup>a</sup> complete list of setter methods, see [Purchase](#page-33-0) Info.

•Call the SDK's getCheckoutIntent() method to obtain an Android Intent object with which to launch the Visa Checkout SDK when user taps the button.

In your call to getCheckoutIntent(), specify the activity or fragment from which Visa Checkout launches and the PurchaseInfo object you created:

```
Intent intent =
   VisaCheckoutSdk.getCheckoutIntent(
     MainActivity1.this, purchaseInfo);
```
•After obtaining the intent, call the startActivityForResult() method to initiate processing.

Pass the Intent object and your request code to obtain the result.

- 4. Override the Android on Activity Result () method to receive a PaymentSummary object from Visa Checkout, which contains the encrypted payload, if requested and available.
- *Note: –Specifying profile overrides and providing additional purchase information are independent of each other. Step 1 explains how to override <sup>a</sup> profile. Step 3 explains how to provide additional purchase information. Steps 2 and 4 are always required.*

The following screen shows a sample MainActivity class that highlights the code as described in these steps:

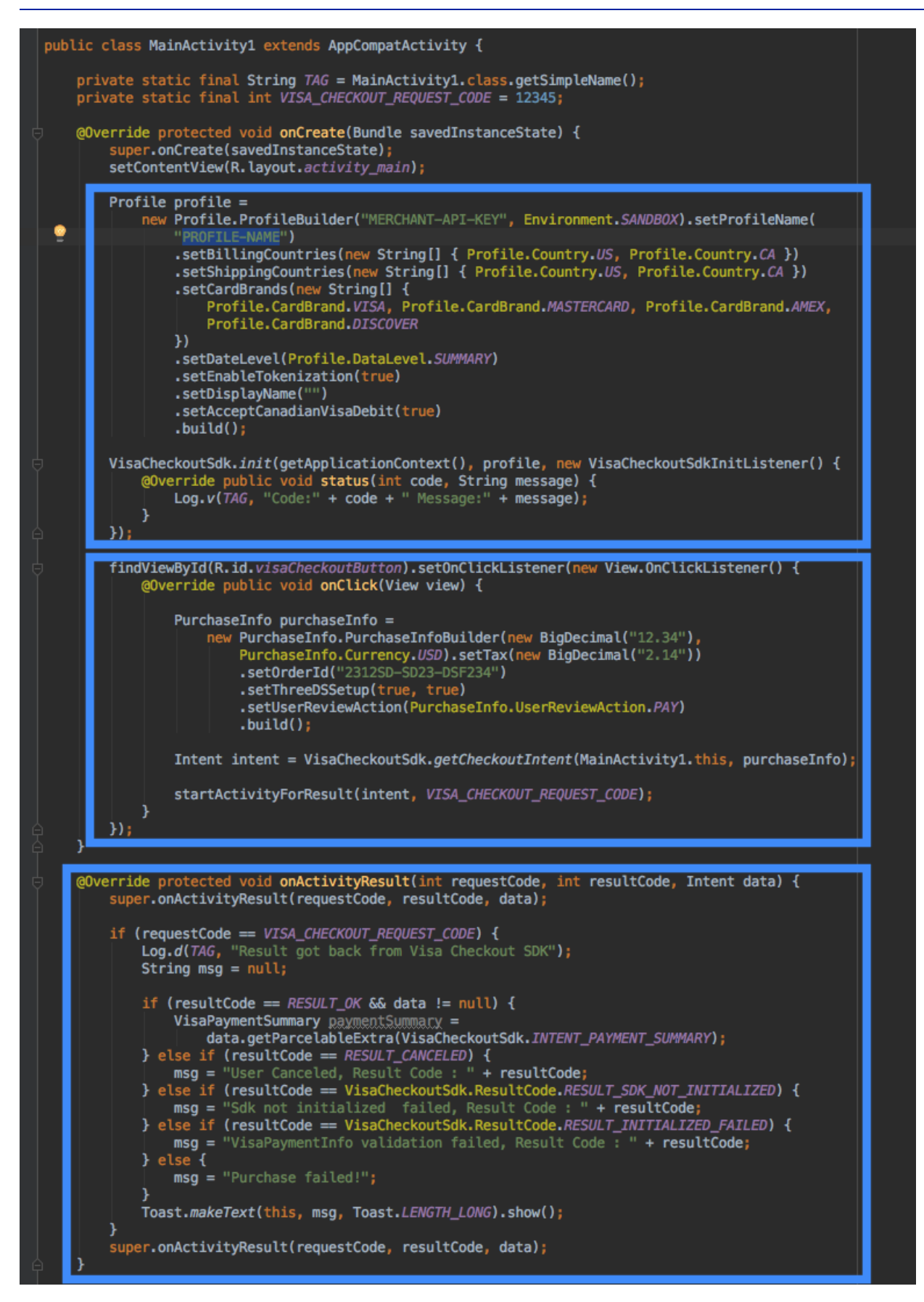

# <span id="page-16-0"></span>**Testing Your Visa Checkout-Enabled App**

For first time apps, use the Google Play Beta-testing and staged rollouts feature to validate the production release before publishing it to all users in the Play Store. For more information, see [support.google.com/googleplay/android-developer/answer/](https://support.google.com/googleplay/android-developer/answer/3131213?hl=en) [3131213?hl=en](https://support.google.com/googleplay/android-developer/answer/3131213?hl=en)

Test by making end-to-end payments against in the Visa Checkout sandbox and then in production for common scenarios including:

- •Existing consumers (with payment information and shipping address)
- •New consumers (sign up and add payment information and shipping address)

Once your app has been tested in the Visa Checkout sandbox, as well as production environments, verify that you have taken the following actions before making the final push to the Google Play Store:

- •Operations against the payload are performed only on your back end server.
- •All logging has been disabled.
- • Appropriate time outs on the user interface have been implemented to handle potential latency issues or network glitches.

# <span id="page-17-0"></span>**Additional Integration Information 2**

The following sections provide additional information that may be useful for your integration.

## **Visa Checkout Consumer Experience on Android**

The consumer taps the checkout with Visa Checkout button in your app, which launches the Visa Checkout flow. The consumer then logs into Visa Checkout to confirm the payment information and shipping address and continue with the purchase, possibly changing shipping or payment information before continuing back to your app. At that point, your app confirms <sup>a</sup> the successful purchase with Visa Checkout.

The Visa Checkout SDK for Android enables you to integrate <sup>a</sup> Visa Checkout payment flow into your Android app. After following the integration steps described in this document, your customer can checkout and pay with Visa Checkout:

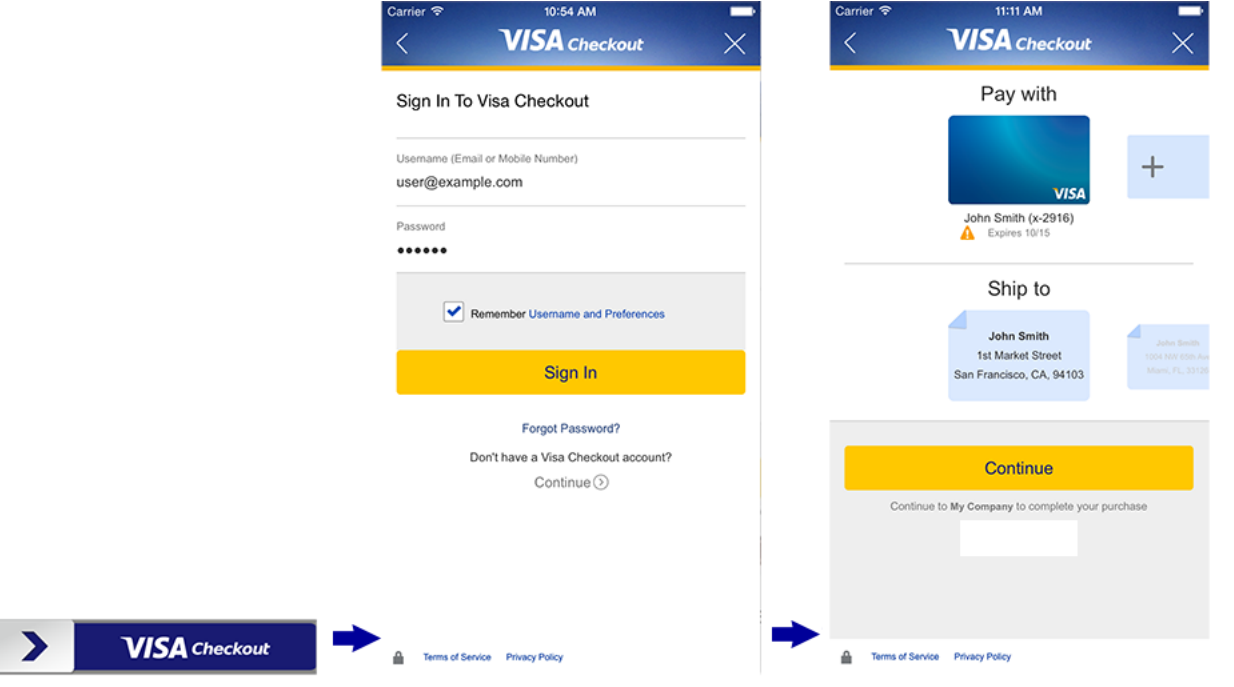

## <span id="page-18-0"></span>**Visa Checkout Integration Options**

The Visa Checkout mobile payment flow supports several different integration options in order to provide the consumers with <sup>a</sup> streamlined experience. These options include standard integration and suppressing shipping information altogether.

### **Standard Integration**

In <sup>a</sup> standard integration, you specify all required and optional fields to be displayed:

- •Countries for which shipping is available
- •Accepted payment methods
- •Your merchant logo or name
- •An amount and associated currency
- •Information about the payment instrument

This enables <sup>a</sup> consumer to login and only have to confirm or change this information.

### **Skip Shipping Information**

In an integration that does not require shipping information, such as <sup>a</sup> payment for <sup>a</sup> download, you specify all required and optional fields except the shipping address and you specify that shipping is not required, which causes the shipping address panel to not be displayed.

## **User Interface Options**

You can choose either the standard Visa Checkout button or an express checkout button.

- • Visa Checkout button, which can range in size from 154 pixels wide, as shown below. For information about integrating this kind of button, see *Visa Checkout Integration Guide*.
- • Express checkout button, which enables the consumer to enter the password on the button image after it is clicked. It has only 1 size, which is 213 pixels wide..

You can also use <sup>a</sup> payment mark, which is an image of just the card art by itself. For information about integrating this option, see .

#### **Card Art**

Enable the card art. If your payment page has <sup>a</sup> tabbed interface, display the payment mark card art using the following method:

VisaCheckoutSdk.getCardArt(getApplicationContext());

## **Public and Private Key Security**

If you are calling the Visa Checkout API, you will need to follow these rules to implement essential security controls:

• At <sup>a</sup> high-level, the security of server communications is provided by the use of public-private key pairs. You communicate to Visa Checkout with your *API key*. You include <sup>a</sup> *shared secret*, along with data that needs to be protected from tampering, all of which are encrypted using an SHA256-bit hashing algorithm.

#### <span id="page-19-0"></span>**Important:**

You must only use <sup>a</sup> key and shared secret provided to you by Visa; specifically, you cannot communicate with Visa Checkout using keys or secrets that are not authorized for your use.

•YOU ARE SOLELY RESPONSIBLE FOR MAINTAINING ADEQUATE SECURITY AND CONTROL OF ANY API OR SHARED SECRET KEYS PROVIDED TO YOU. Because the shared secret ensures secure communications between you and Visa Checkout, you must protect the shared secret, allowing only authorized and authenticated entities, e.g. people, APIs, code, etc., to access the shared secret. The shared secret should never be stored or available unencrypted on <sup>a</sup> web page. The shared secret must be protected using either hardware- or software- based strong encryption, such as AES. In addition, you must provide your own secure server to store the encrypted shared secret. Because the shared secret is hashed along with changing data, you will need to create hash strings in real time.

# **Visa Checkout SDK for Android Information Collection**

The Visa Checkout SDK for Android collects Visa Checkout enrollment and sign-in information, attributes of the device upon which it is installed, and de-identified usage information of the SDK. Visa Checkout uses and shares such information in accordance with the Visa Checkout privacy policy. The SDK may send information directly to its service providers to facilitate Visa's use and analysis of such information.

Visa recommends you consult your privacy or legal department to determine any required notices or consents in connection with your incorporation and activation of the Visa Checkout SDK for Android.

## **Proguard Configuration**

You can use the following Proguard configuration in your application:

```
# Visa Checkout SDK specific proguard rules.
#
# For more details, see
# http://developer.android.com/guide/developing/tools/proguard.html
# suppress debug logs
-assumenosideeffects class android.util.Log {
    public static *** d(...);
    public static *** v(...);
}
# to keep all activity classes
-keep public class * extends android.app.Activity
-dontwarn com.visa.**
-dontwarn com.google.gson.**
-dontwarn com.threatmetrix.**
-dontwarn com.google.**
#threatmetrix support library
-dontwarn okhttp3.**
-dontwarn okio.**
-keep class com.visa.** { *; }
-keep class com.threatmetrix.** { *; }
-keep class okio.** { *; }
-keep class okhttp3.** \{\star\} }
-keep class com.google.gson.** { *; }
# For Eventbus
-keep class de.greenrobot.** { *; }
# Gson specific classes
-keep class sun.misc.Unsafe { *; }
-keepattributes Signature
-keepattributes Exceptions
# For Gson
# For using GSON @Expose annotation
-keepattributes *Annotation*
-keepnames class * implements android.os.Parcelable {
    public static final ** CREATOR;
}
-keepclassmembers class * {
public void onEvent(...);
public void onEventMainThread(...);
public void onEventAsync(...);
}
```
# <span id="page-21-0"></span>**SDK Reference 3**

# **init()**

Initializes the Visa Checkout SDK. You specify your activity's context, profile information, and <sup>a</sup> listener to retrieve the result.

There are 2 signatures for this method: you can either specify your environment, API key, and the existing profile you want to use, or you can specify <sup>a</sup> Profile object whose methods specify those and additional parameters. With either syntax, you must specify the environment and your API key. For information about parameters you can specify using an [Profile](#page-25-0) object, see Profile.

#### **Syntax**

#### **Syntax 1:**

```
static void init(
 android.content.Context context,
 java.lang.String environment,
 java.lang.String apiKey,
 java.lang.String profileName,
 com.visa.checkout.VisaCheckoutSdkInitListener listener)
```
#### **Syntax 2:**

```
static void init(
 android.content.Context context,
 com.visa.checkout.Profile profile,
 com.visa.checkout.VisaCheckoutSdkInitListener listener)
```
#### **Parameters**

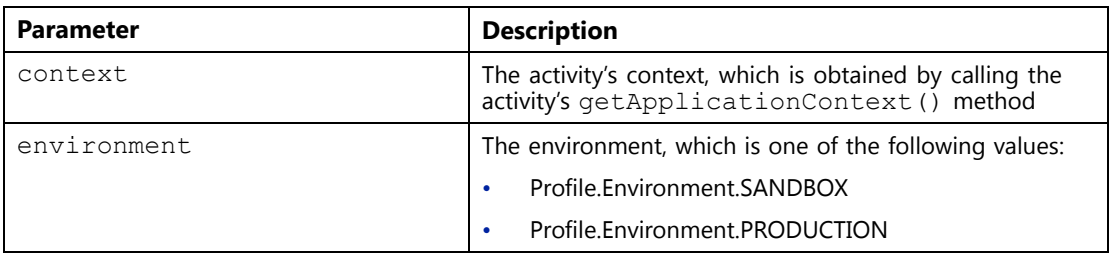

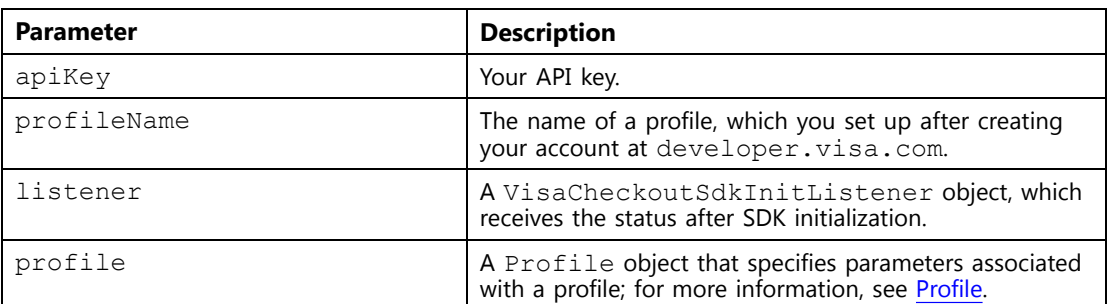

#### **Examples**

#### **Syntax 1:**

```
VisaCheckoutSdk.init(
 getApplicationContext(),
 Profile.Environment.SANDBOX,
   "MERCHANT-API-KEY",
    "PROFILE-NAME",
   new VisaCheckoutSdkInitListener(){
      @Override public void status(int code, String message){
       }});
```
#### **Syntax 2:**

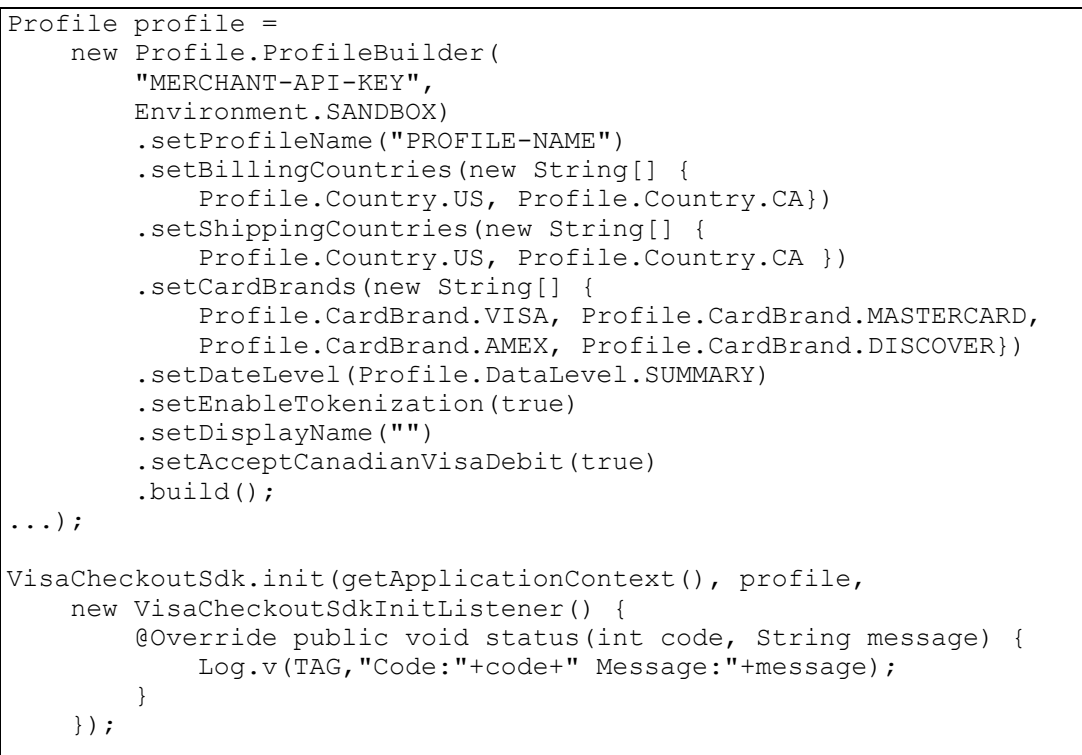

# <span id="page-23-0"></span>**getCheckoutIntent()**

Obtain an Android Intent object with which to launch the Visa Checkout SDK. You use the Intent object when you call the Android startActivityForResult() method.

There are 2 signatures for this method: you can either specify the subtotal, total and currency for the purchase, or you can specify a PurchaseInfo object whose methods specify those and additional parameters. With either syntax, you must specify the subtotal, total and currency for the purchase. For information about parameters you can specify using an [Purchase](#page-33-0)Info object, see Purchase Info.

#### **Syntax**

#### **Syntax 1:**

```
static android.content.Intent getCheckoutIntent(
 android.app.Activity activity,
 java.math.BigDecimal total,
 java.lang.String currency)
```
#### **Syntax 2:**

```
static android.content.Intent getCheckoutIntent(
 android.app.Activity activity,
 com.visa.checkout.PurchaseInfo purchaseInfo)
```
#### **Parameters**

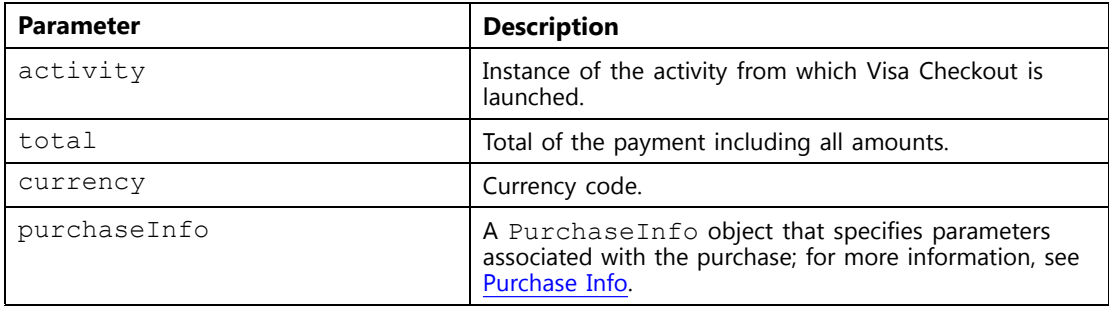

#### **Returns**

Returns an Android Intent object.

#### **Examples**

#### **Syntax 1:**

```
Intent intent =
 VisaCheckoutSdk.getCheckoutIntent(
   MainActivity.this,
   new BigDecimal("12.34),
   PurchaseInfo.Currency.USD);
```
#### <span id="page-24-0"></span>**Syntax 2:**

```
PurchaseInfo purchaseInfo =
   new PurchaseInfo.PurchaseInfoBuilder(
     new BigDecimal("12.34"), PurchaseInfo.Currency.USD)
      .setTax(new BigDecimal("2.14"))
      .setOrderId("2312SD-SD23-DSF234")
      .setThreeDSSetup(true, true)
      .setUserReviewAction(PurchaseInfo.UserReviewAction.PAY)
      .build();
Intent intent =
 VisaCheckoutSdk.getCheckoutIntent(
   MainActivity.this,
   purchaseInfo);
```
## **getCardArt()**

Obtains the card art.

#### **Syntax**

```
static android.graphics.drawable.Drawable
getCardArt(android.content.Context context)
```
#### **Parameters**

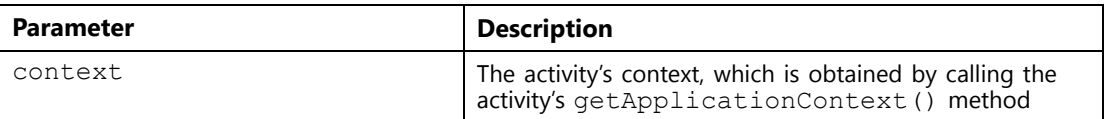

#### **Returns**

Returns an Android Drawable object.

#### **Examples**

VisaCheckoutSdk.getCardArt(getApplicationContext());

## **setCampaignData()**

Specifies campaign data.

#### **Syntax**

static setCampaignData(java.lang.String url)

#### **Parameters**

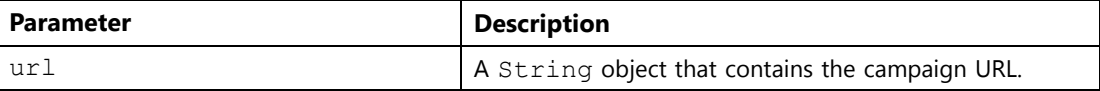

#### <span id="page-25-0"></span>**Examples**

```
String campaignData = "CAMPAIGN-DATA-URL";
VisaCheckoutSdk.setCampaignData(campaignData);
```
# **status()**

Implement the status() method in the VisaCheckoutSdkInitListener object to provide information about the status of the after initialization.

#### **Syntax**

void status(int code, java.lang.String message)

#### **Parameters**

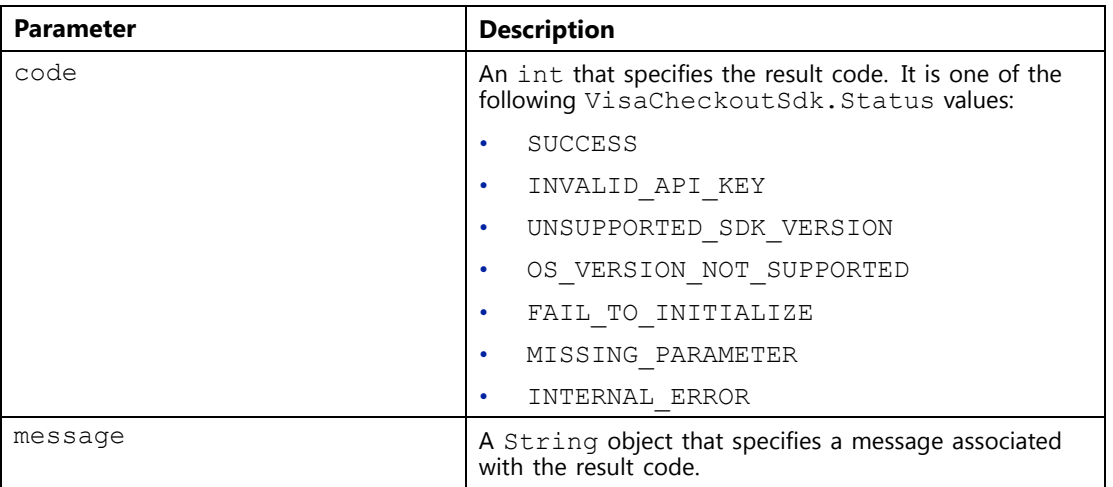

# **Profile**

public class Profile extends java.lang.Object implements android.os.Parcelable

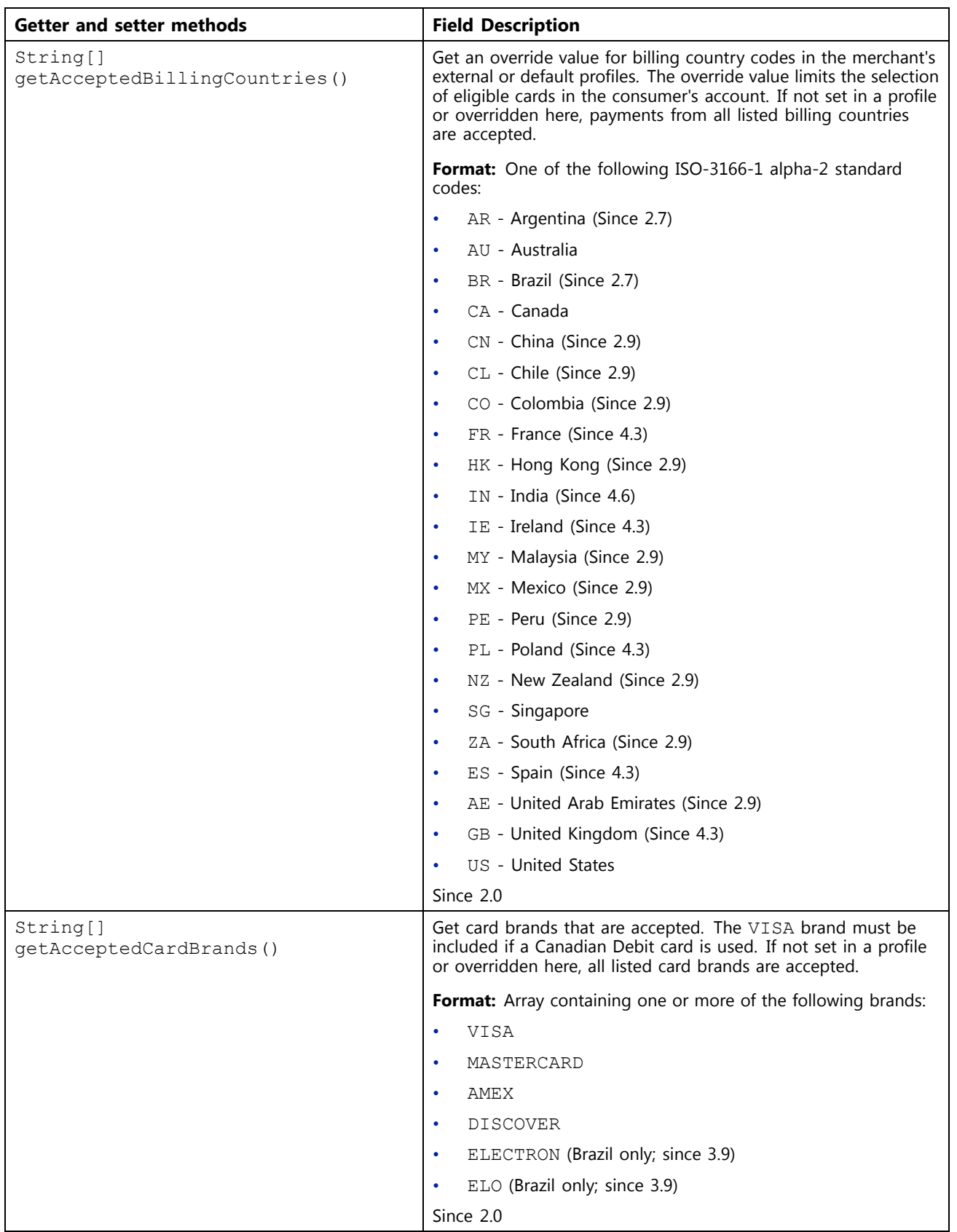

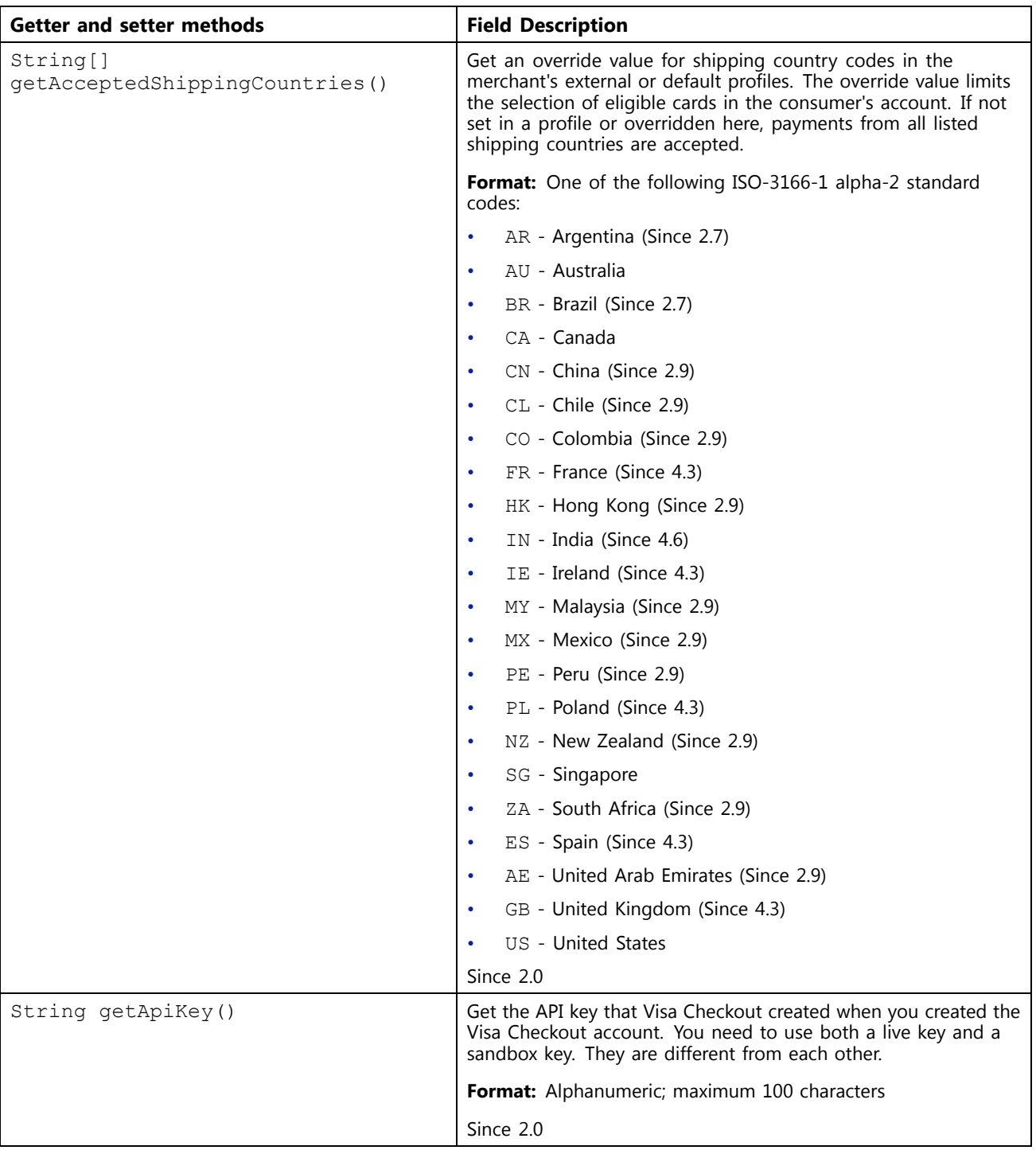

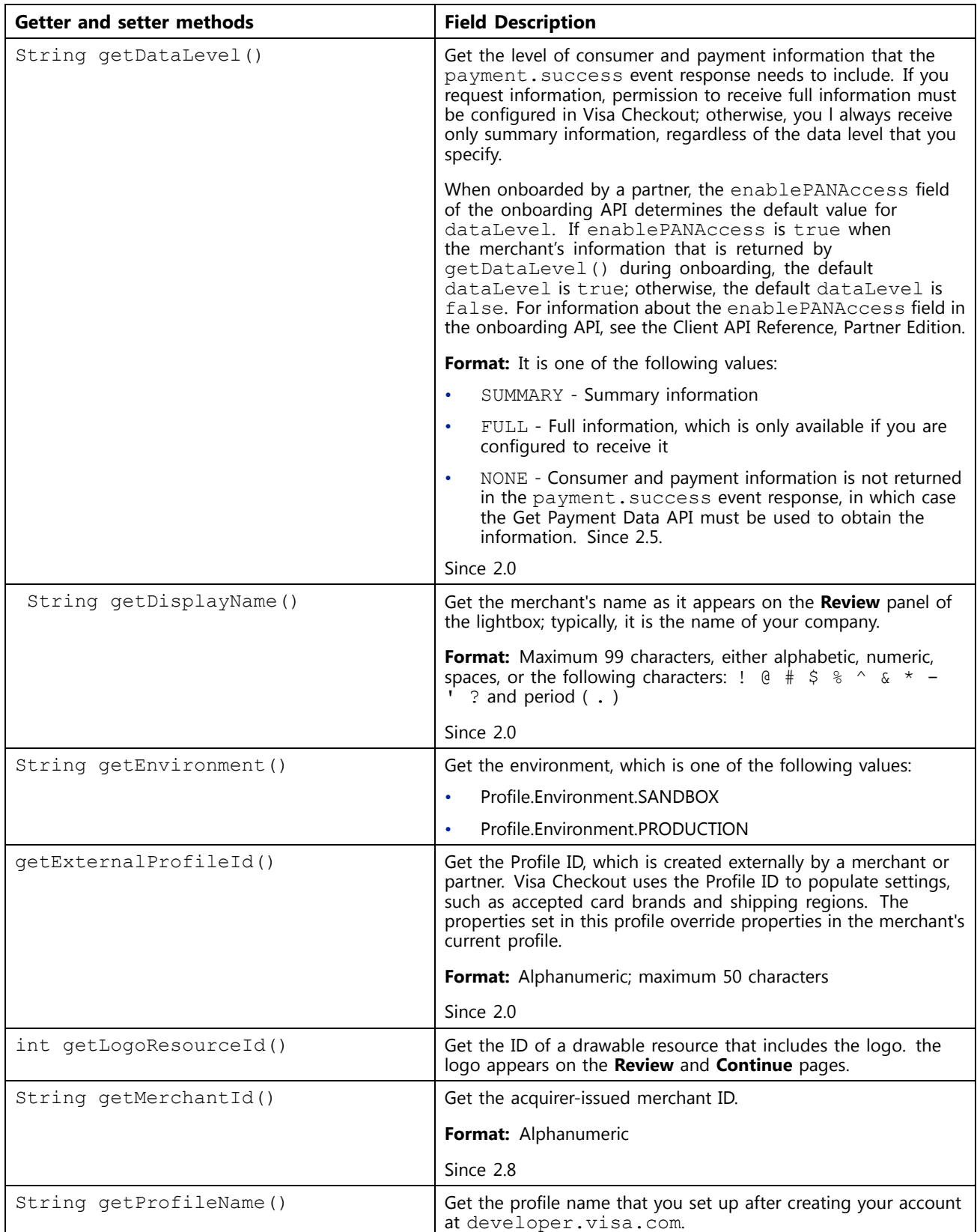

<span id="page-29-0"></span>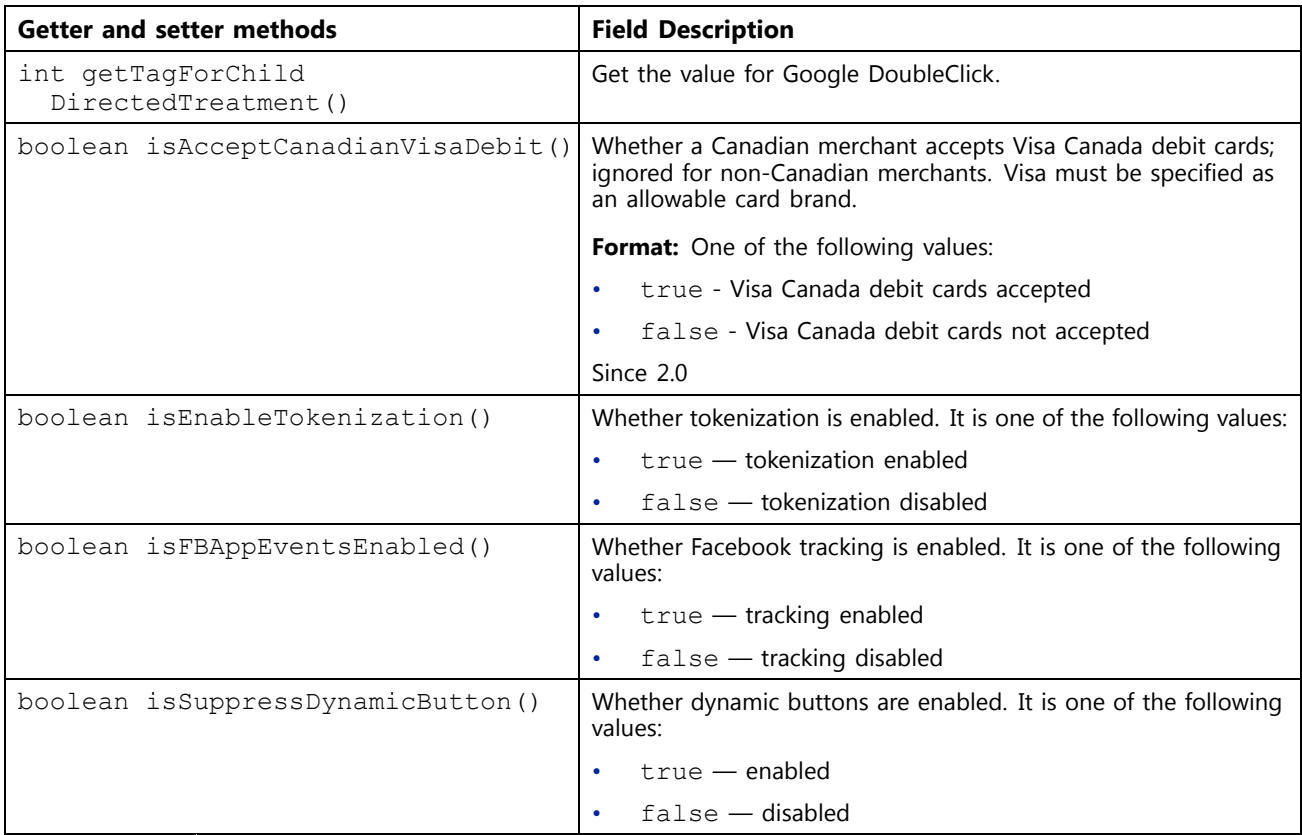

# **Profile Builder**

public static final class Profile.ProfileBuilder extends java.lang.Object

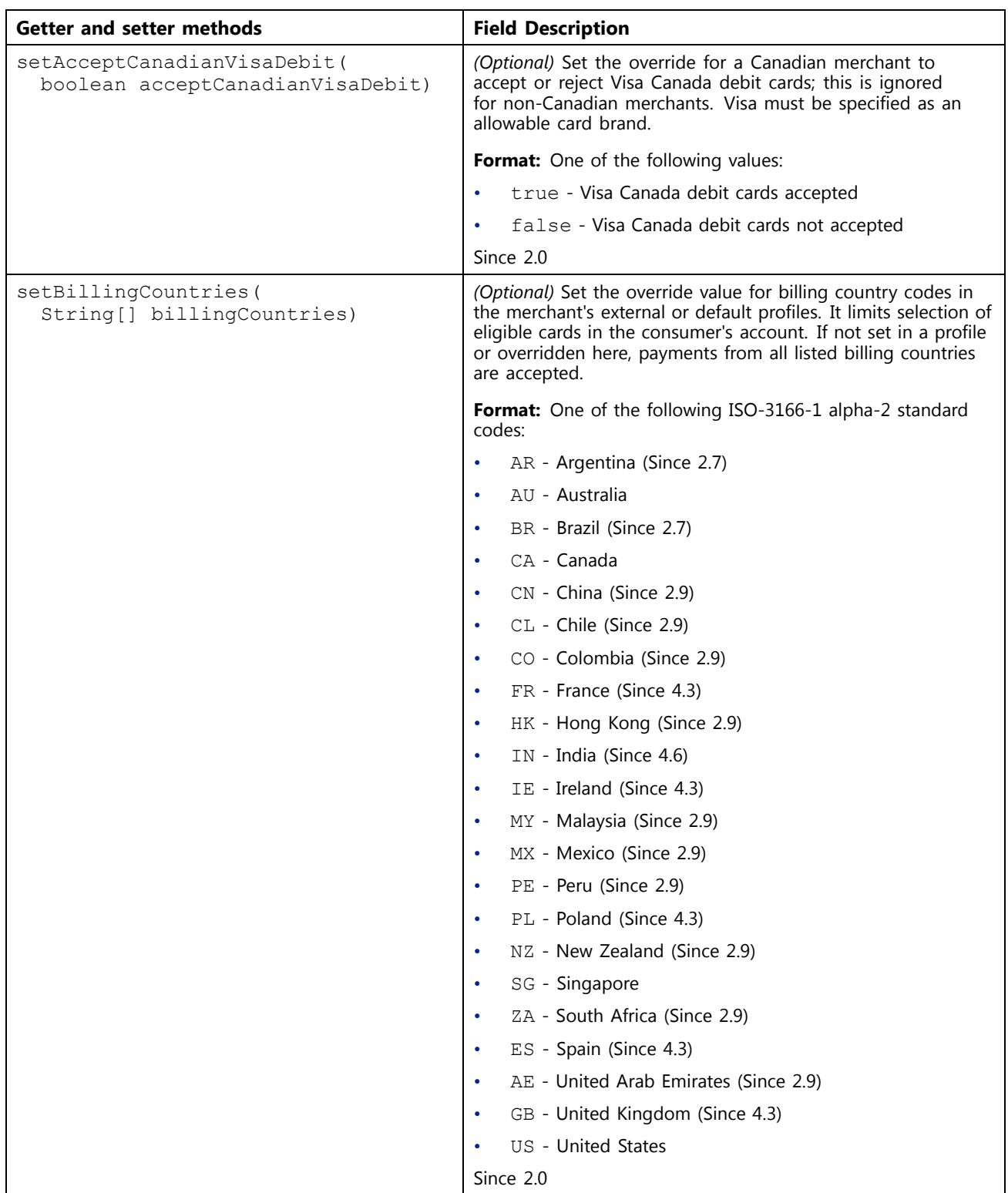

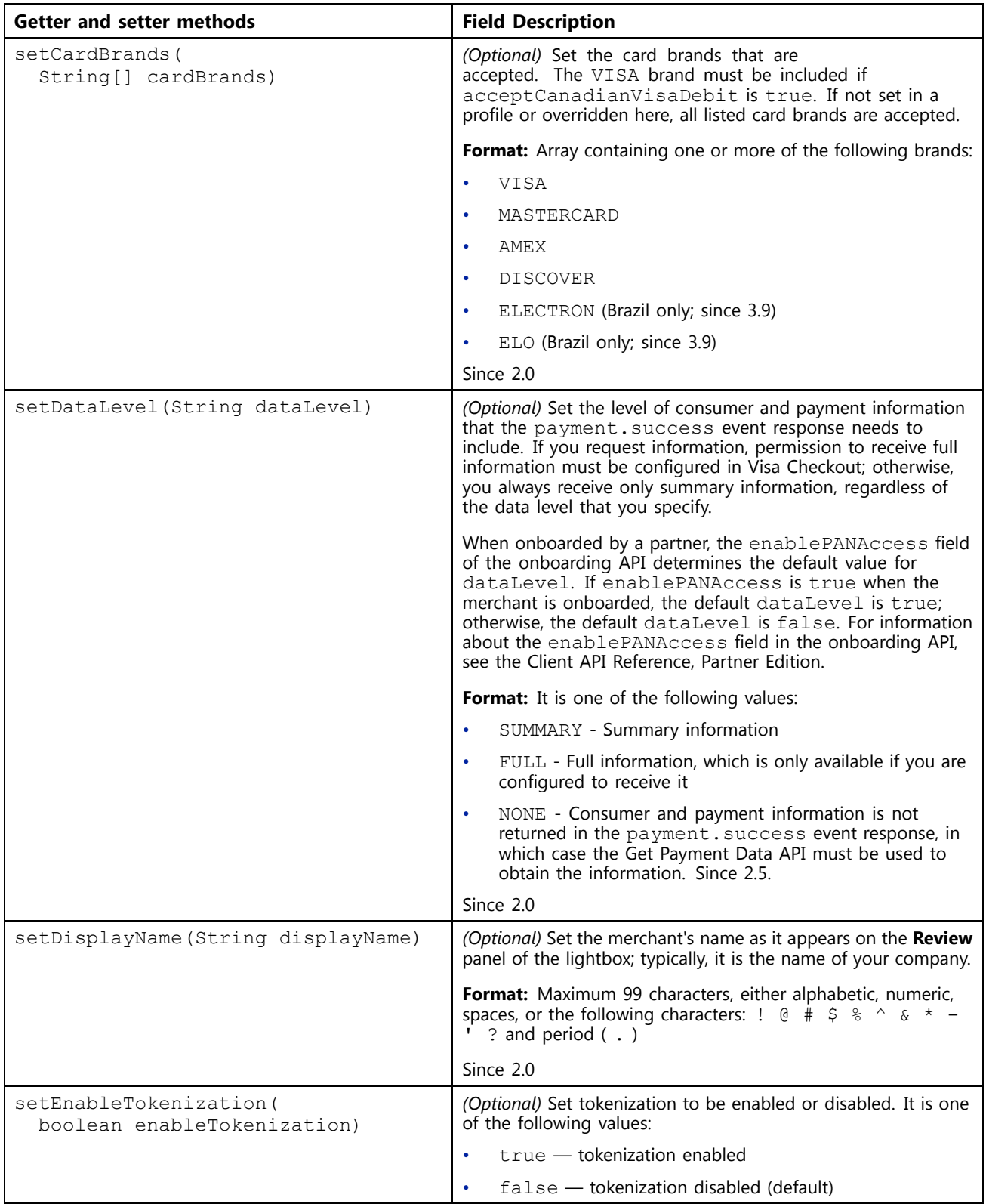

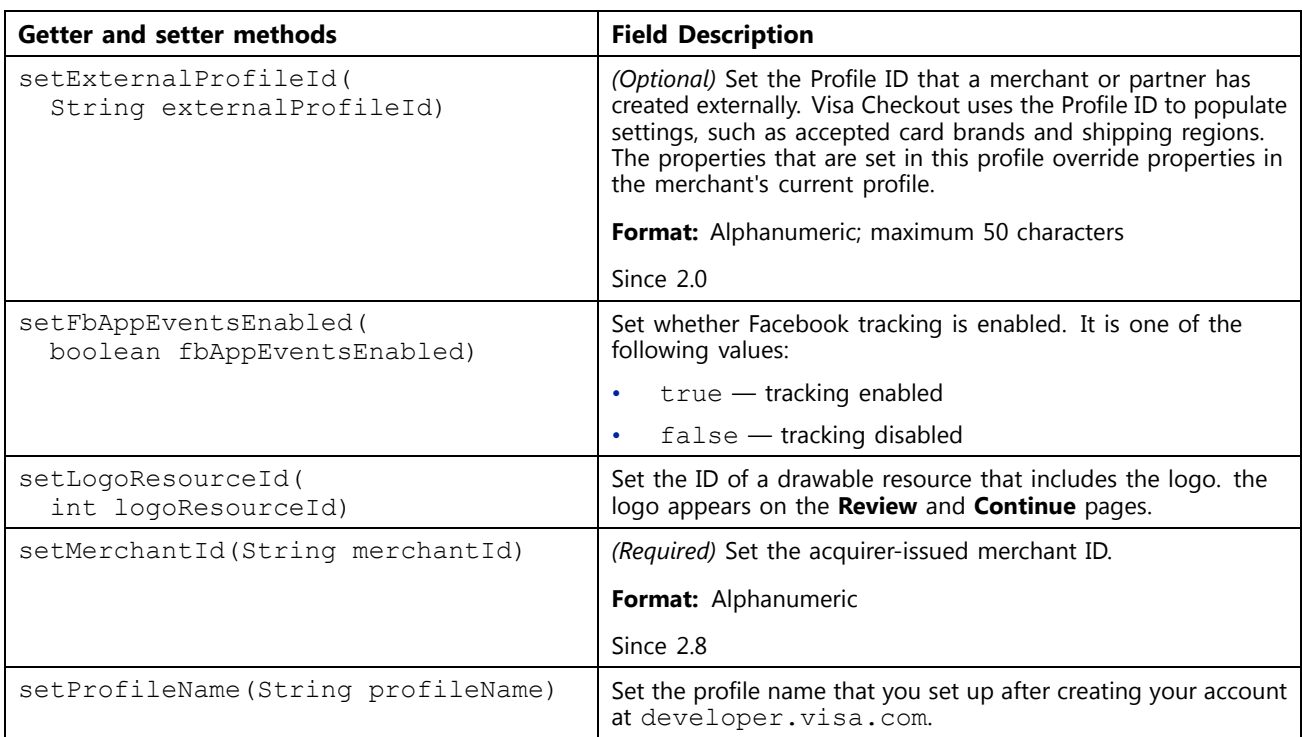

<span id="page-33-0"></span>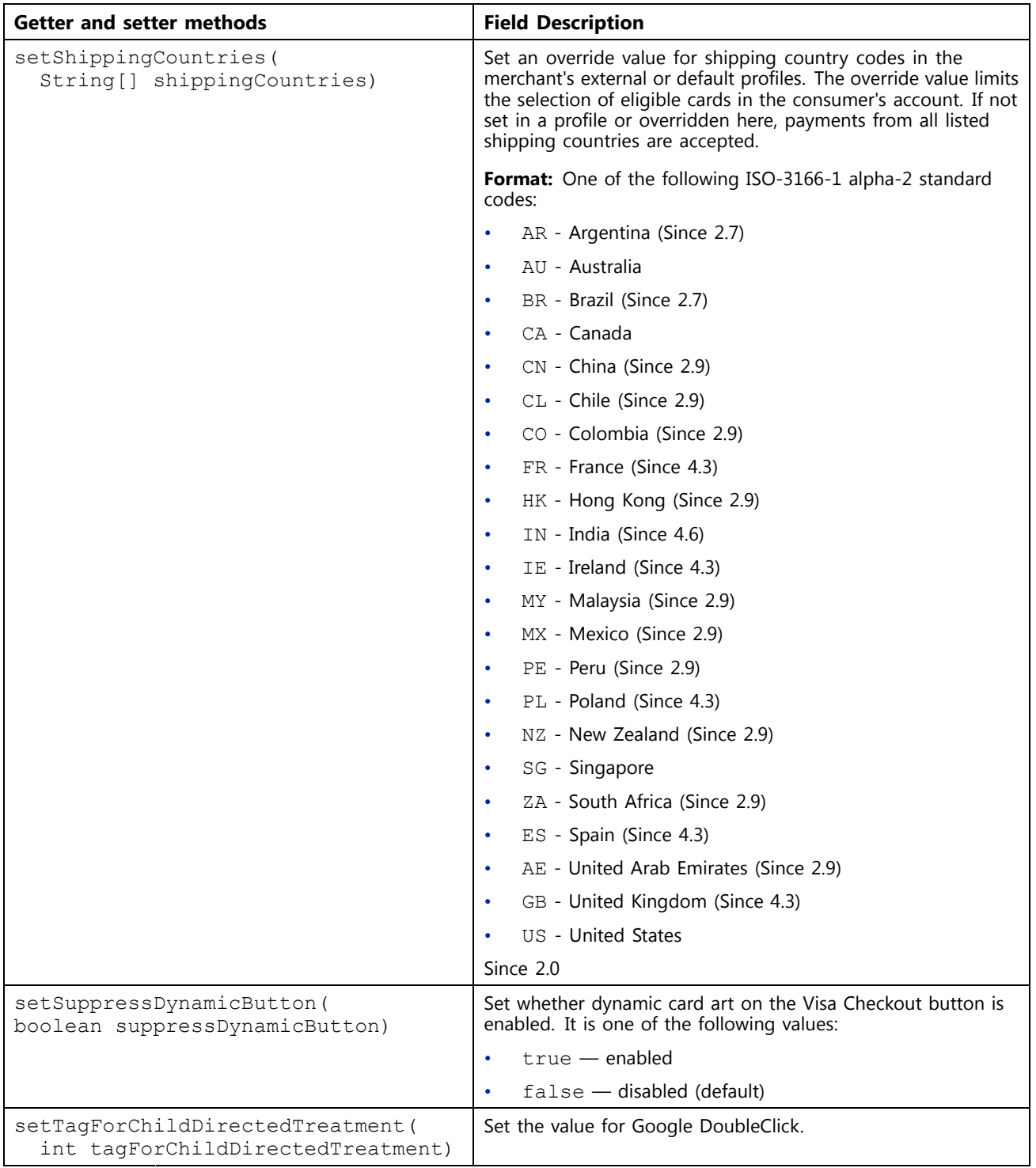

# **Purchase Info**

public class PurchaseInfo extends java.lang.Object implements android.os.Parcelable

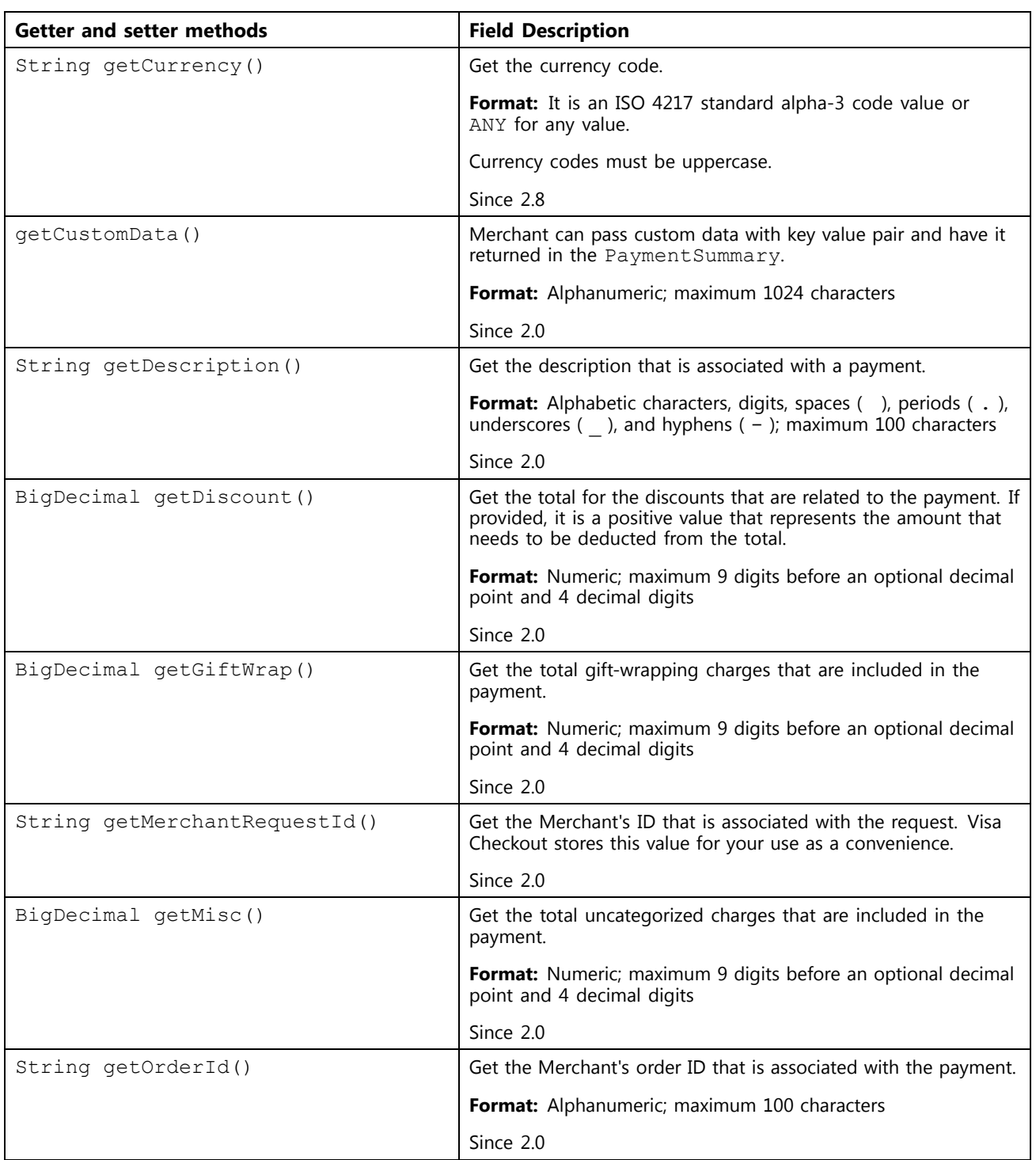

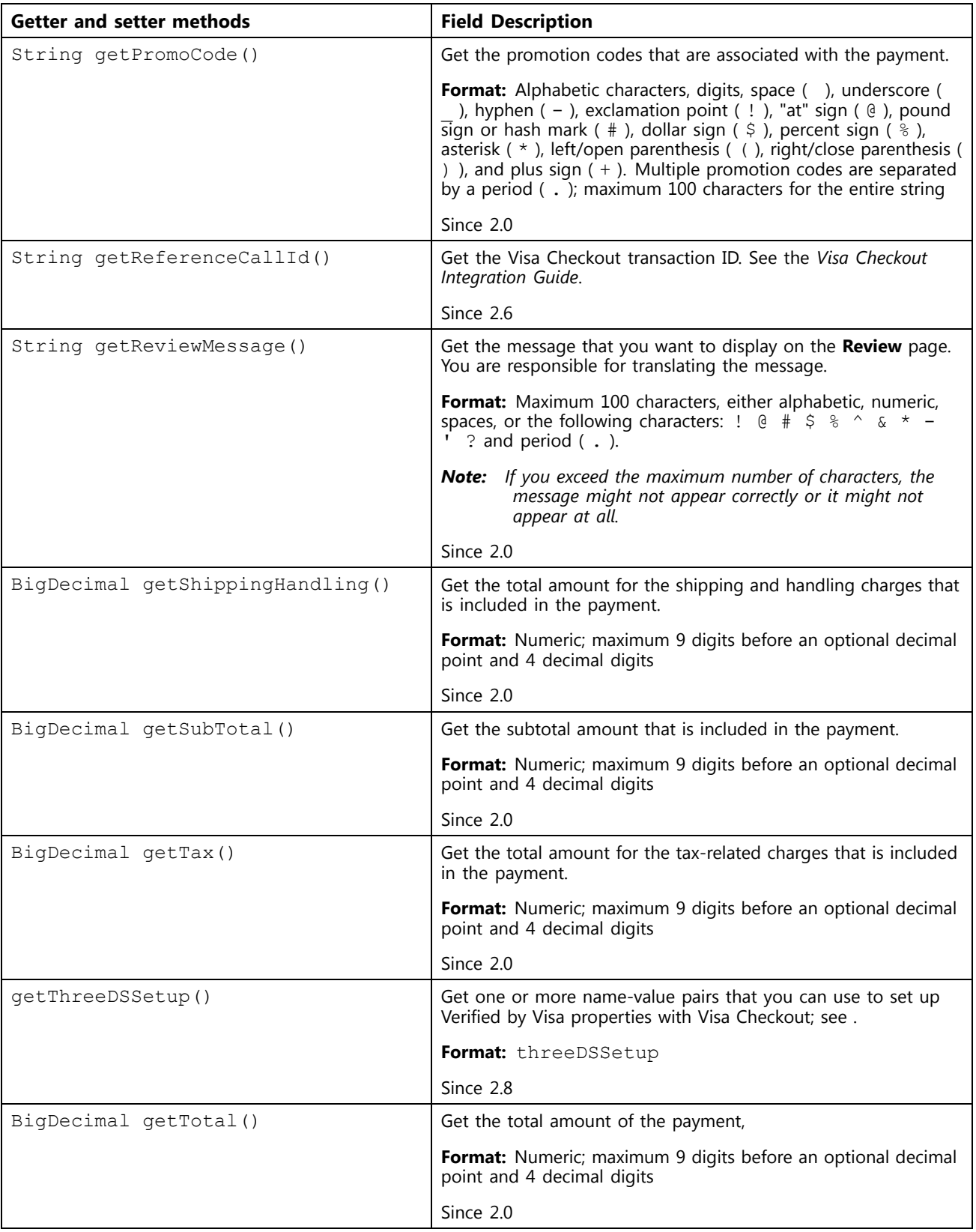

<span id="page-36-0"></span>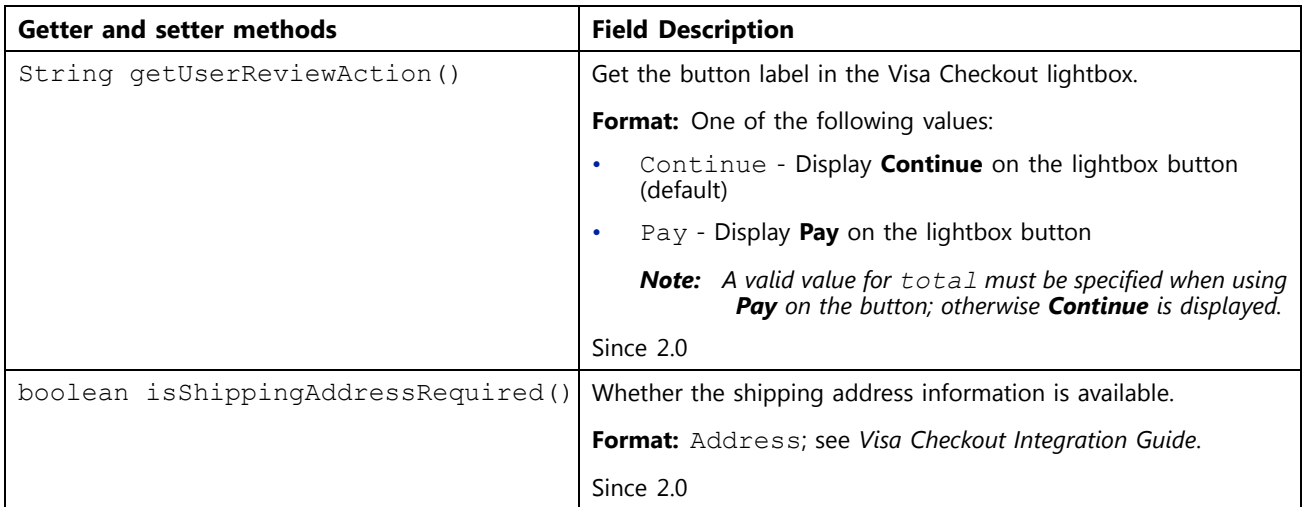

# **Purchase Info Builder**

public static class final class PurchaseInfo.PurchaseInfoBuilder extends java.lang.Object

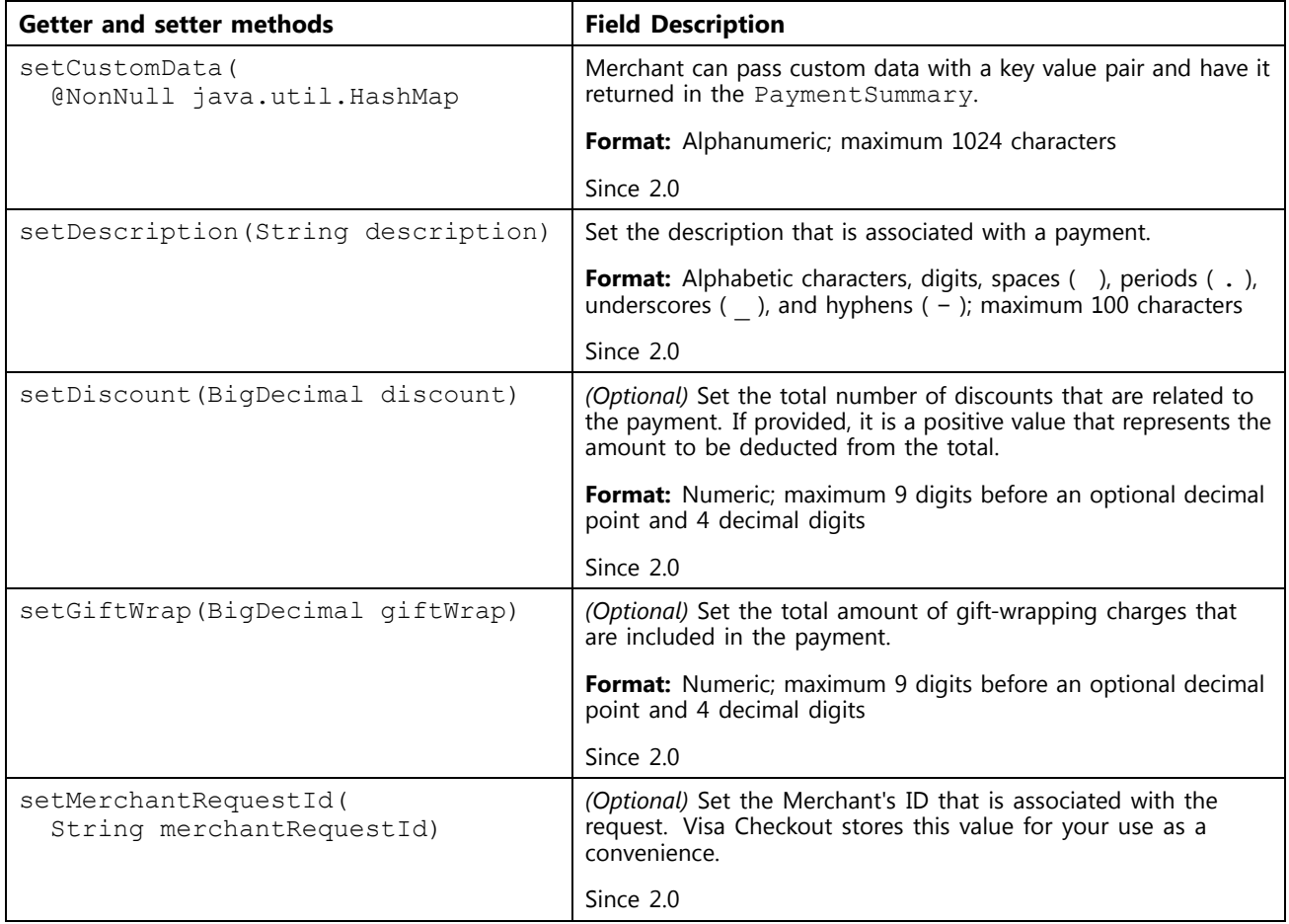

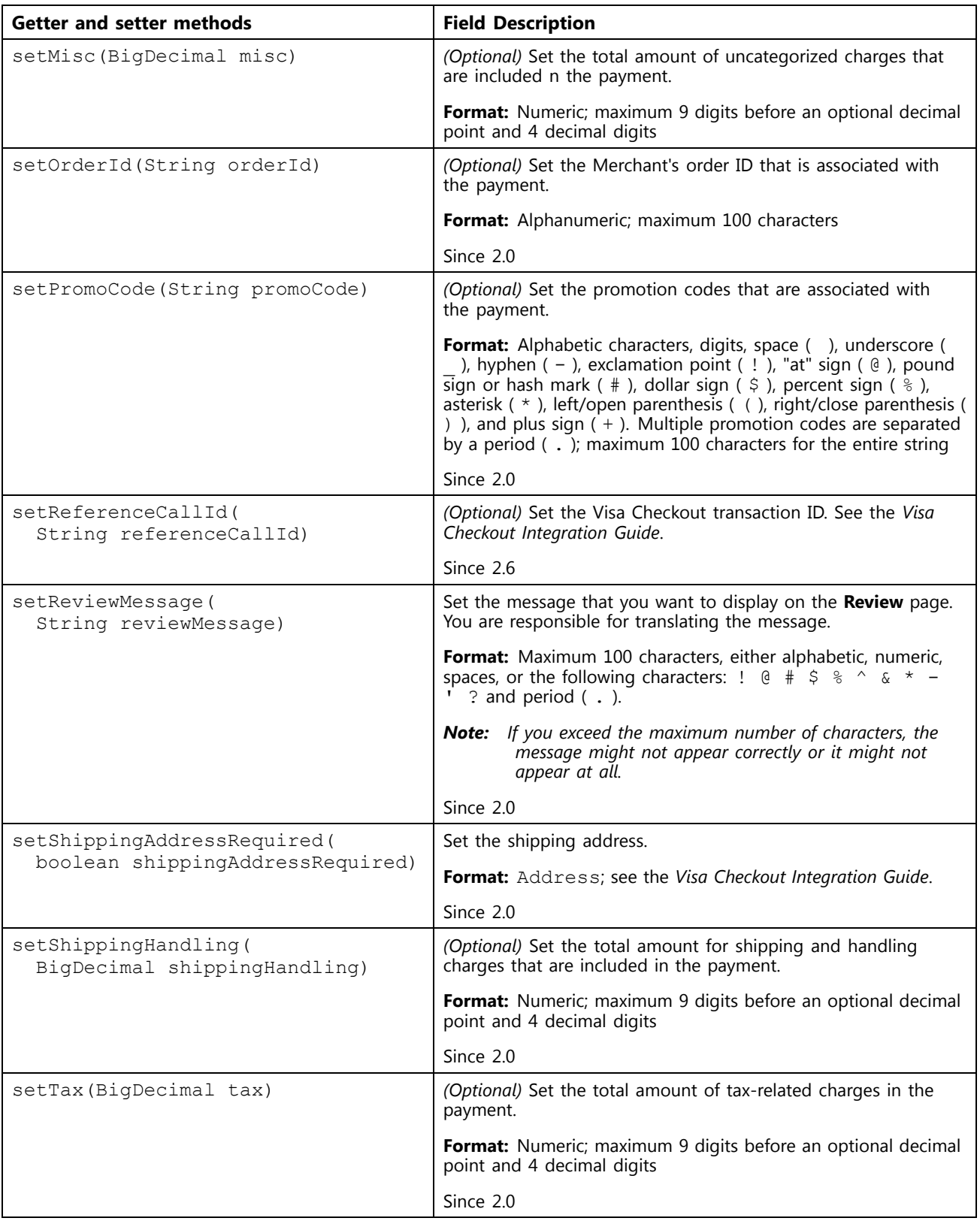

<span id="page-38-0"></span>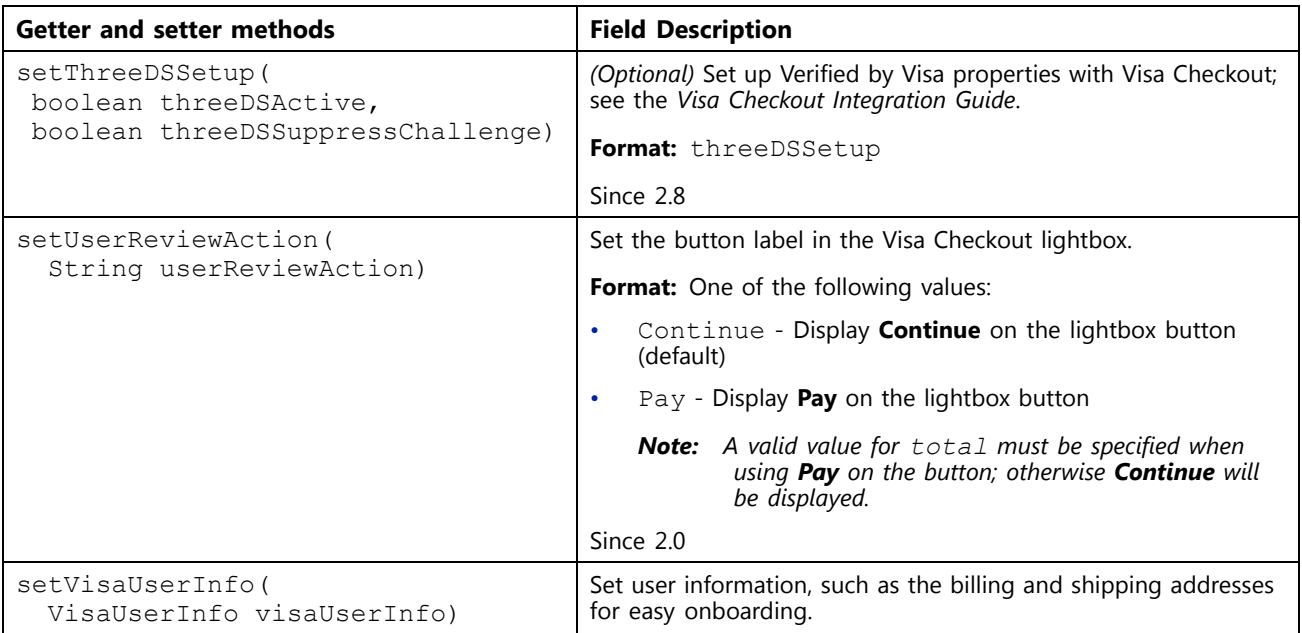

# **Visa Payment Summary**

```
public final class VisaPaymentSummary
extends java.lang.Object
implements android.os.Parcelable
```
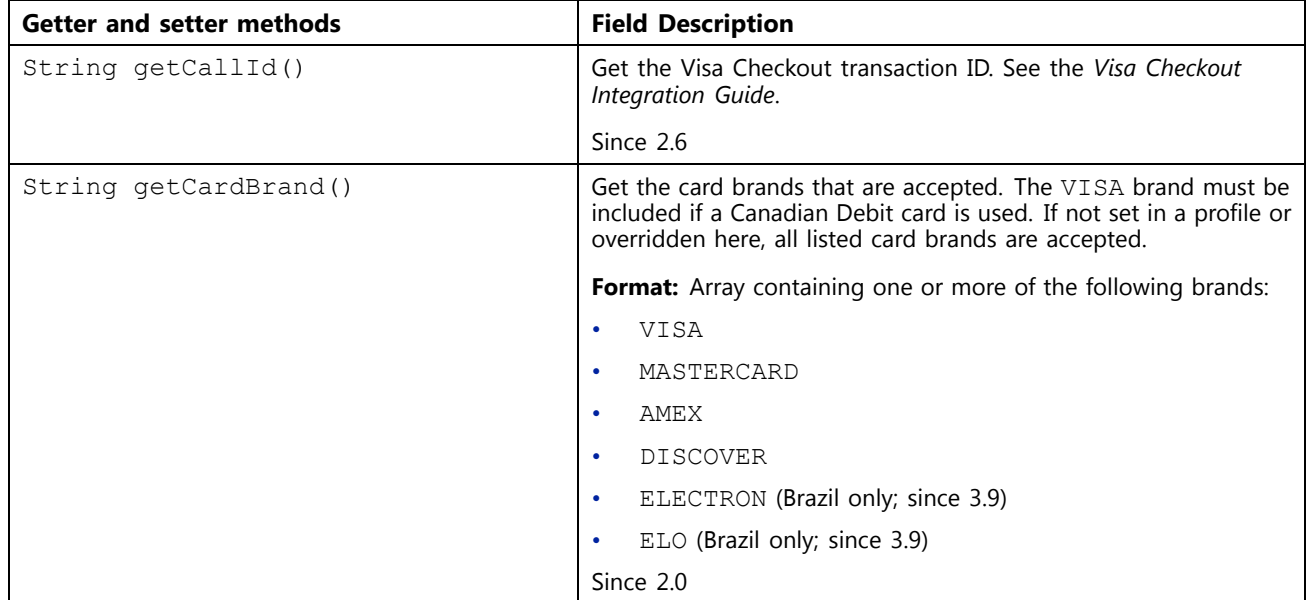

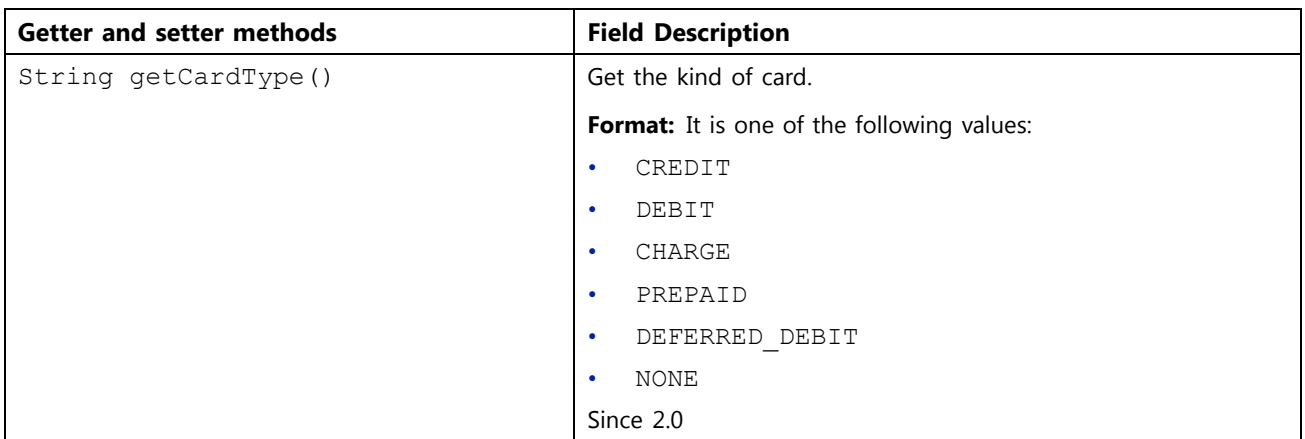

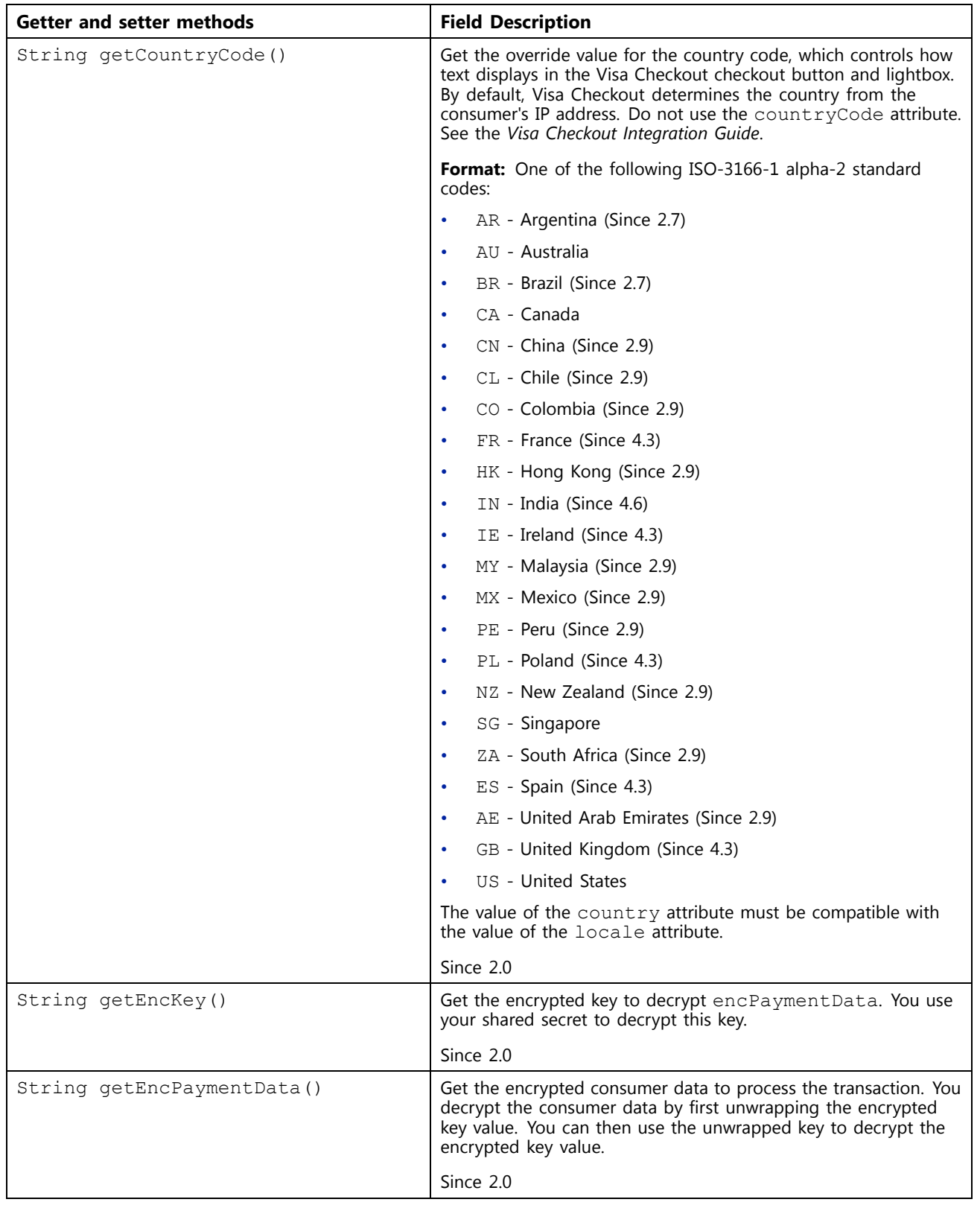

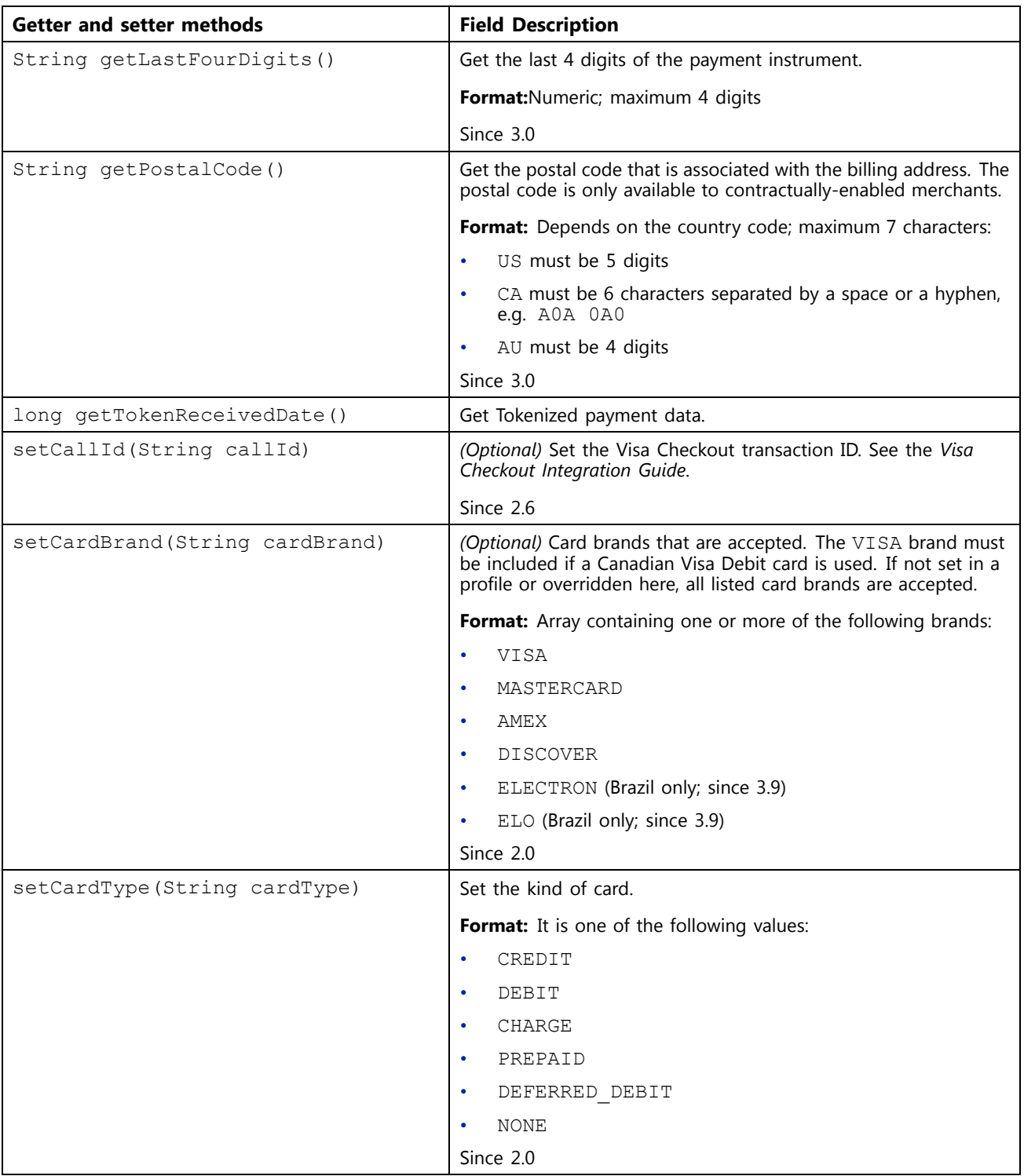

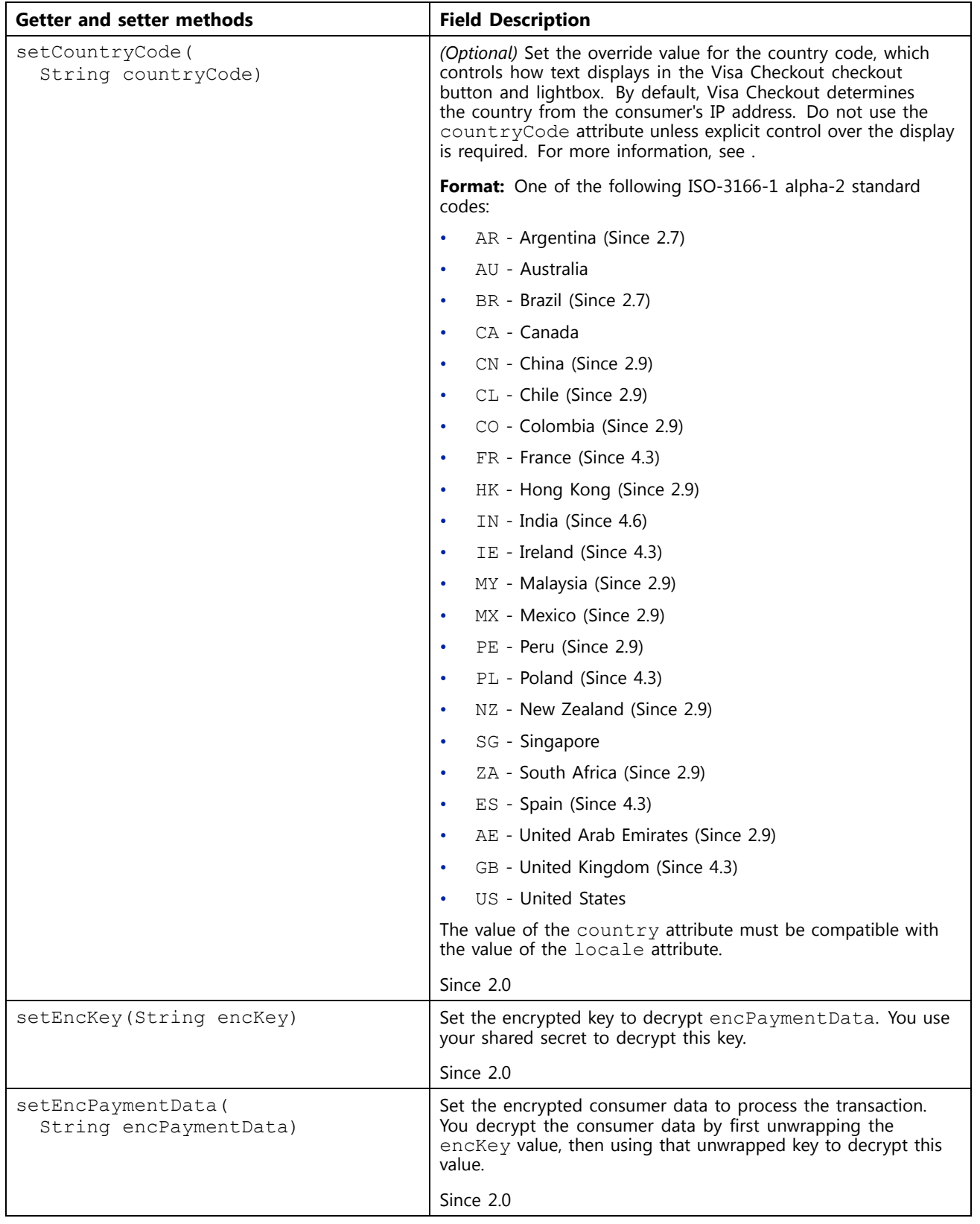

<span id="page-43-0"></span>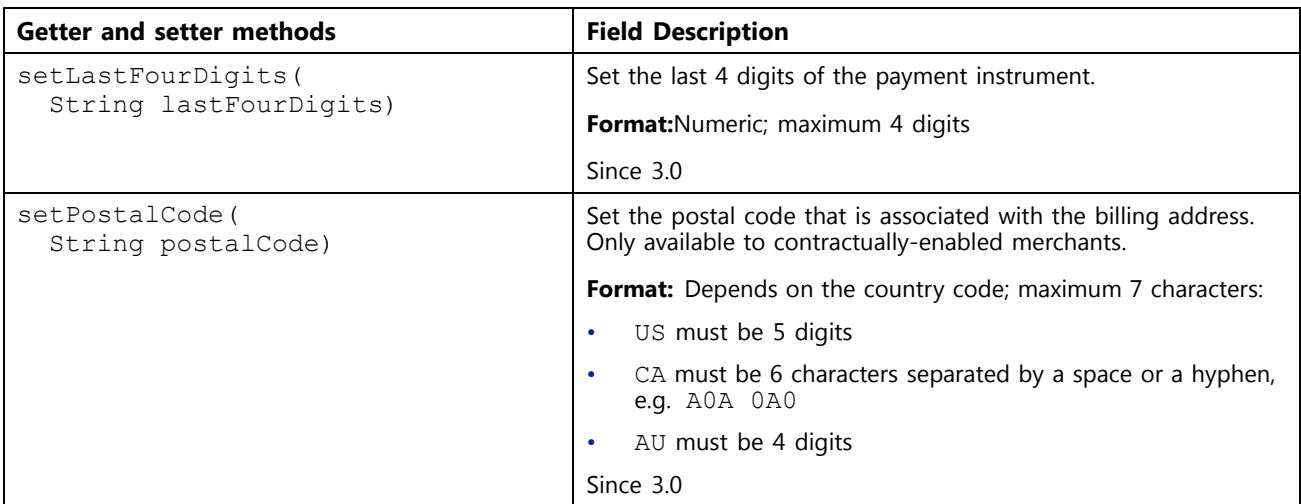

# **Visa User Address**

public final class VisaUserAddress extends java.lang.Object implements android.os.Parcelable

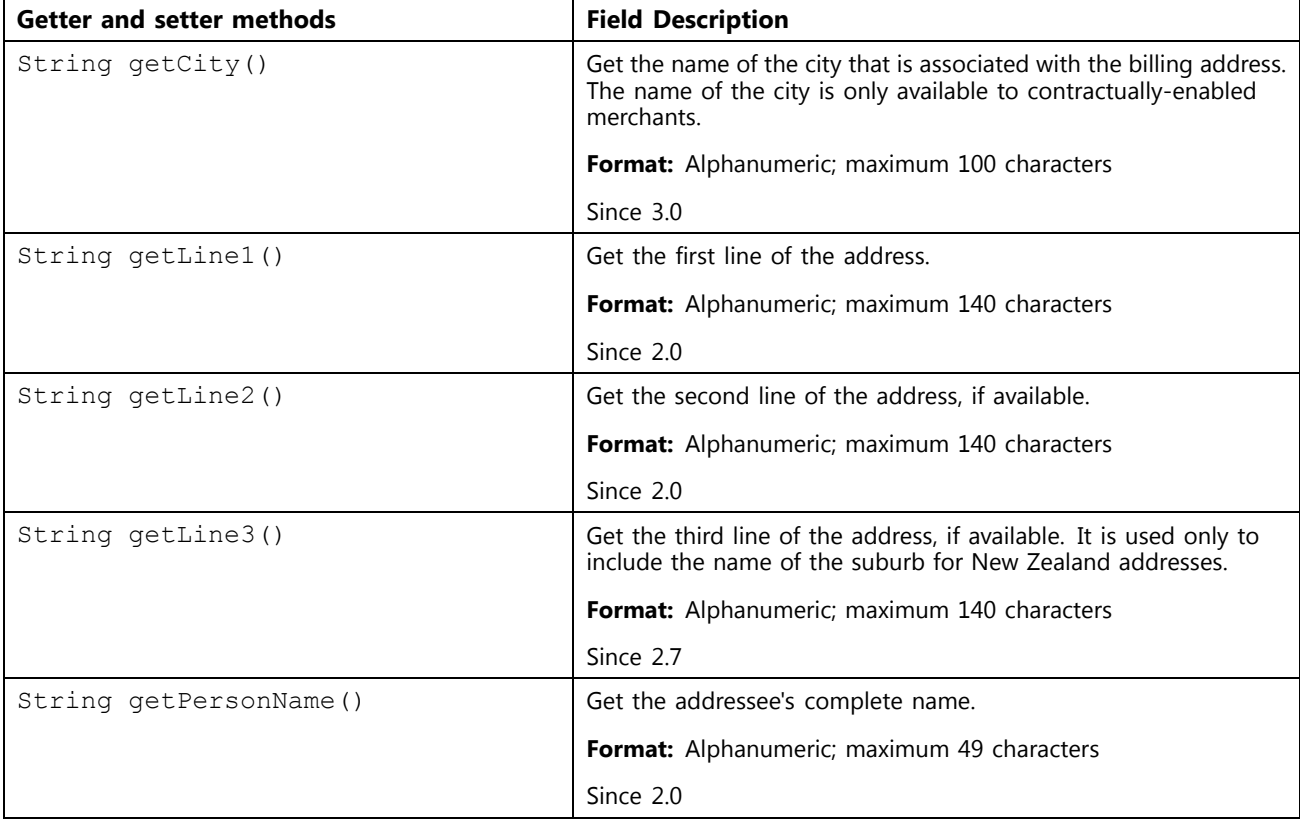

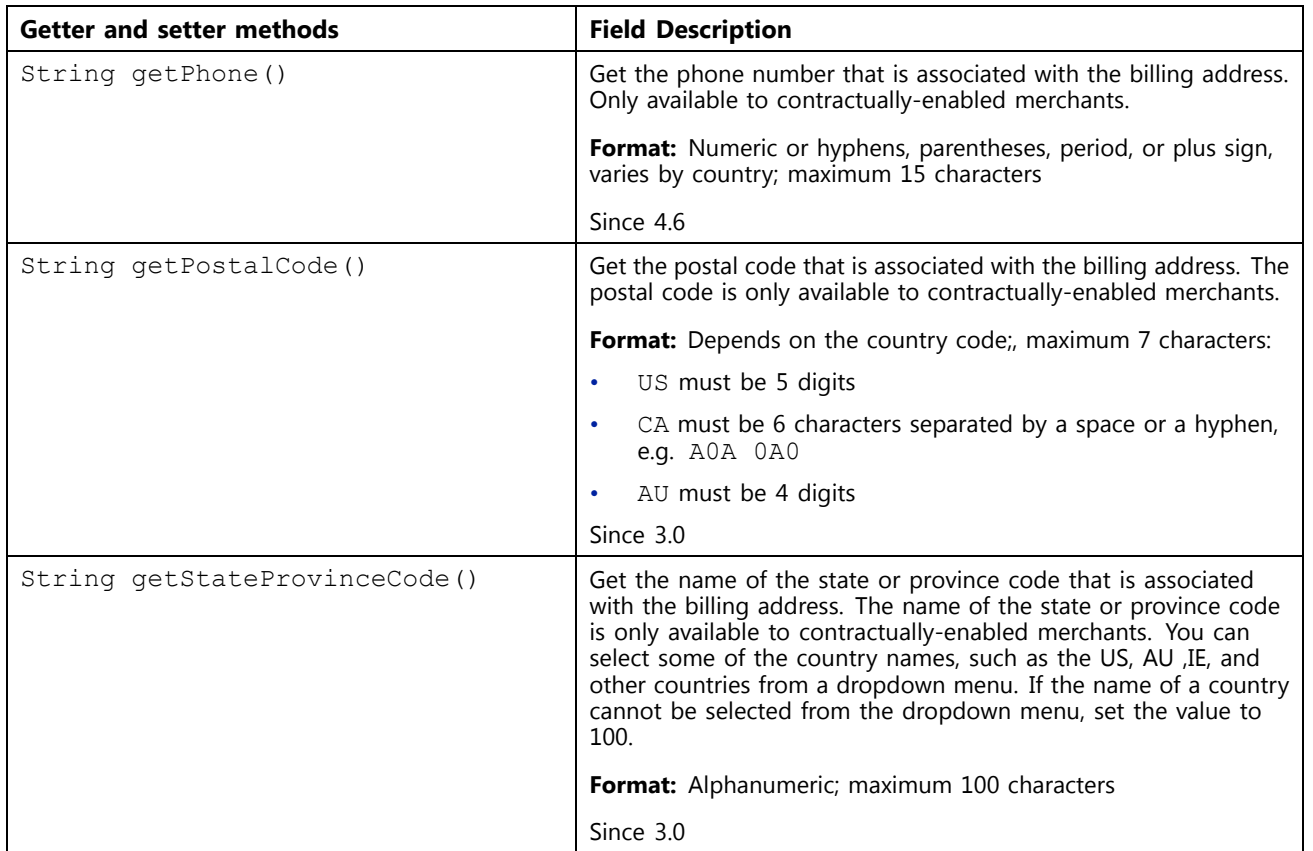

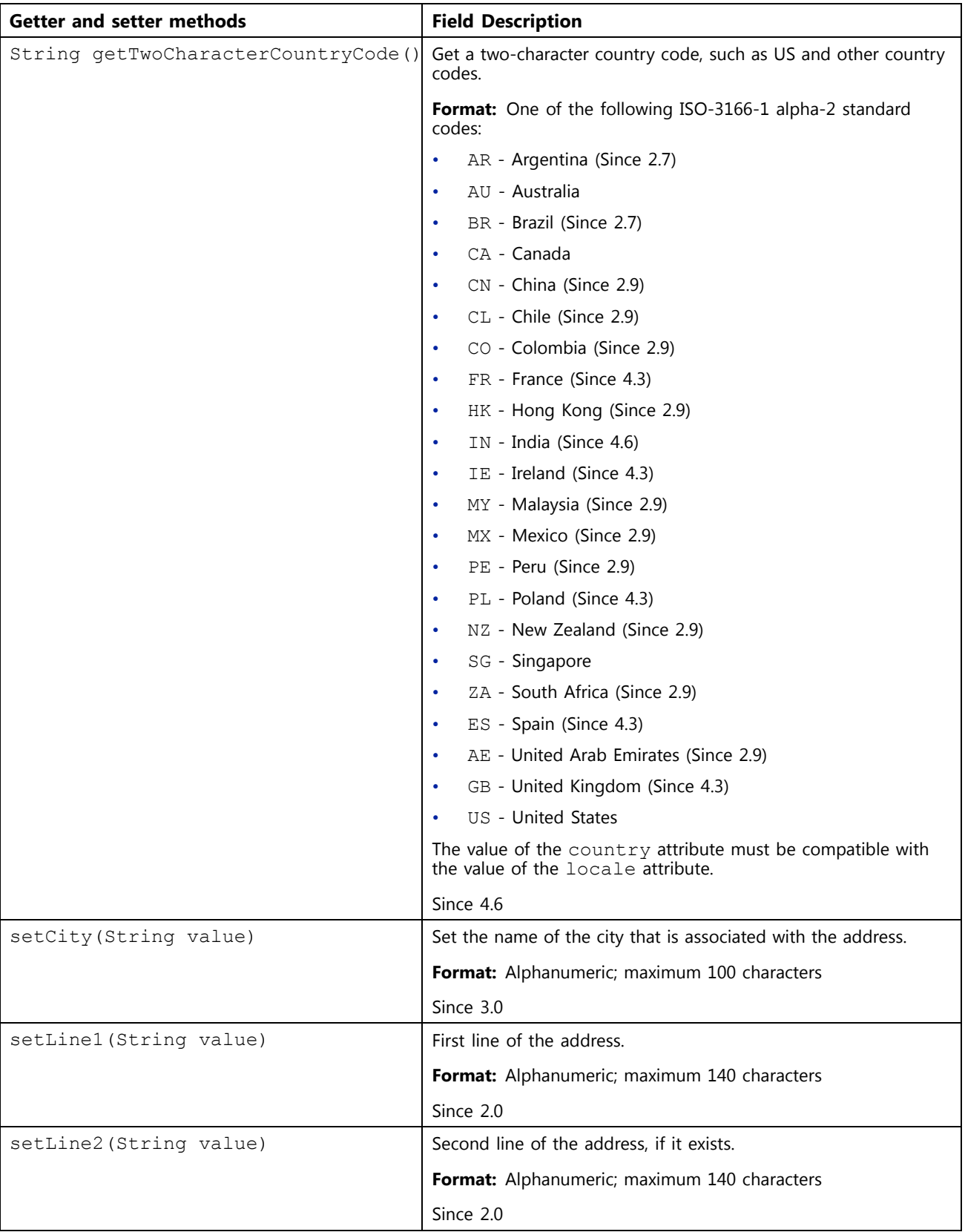

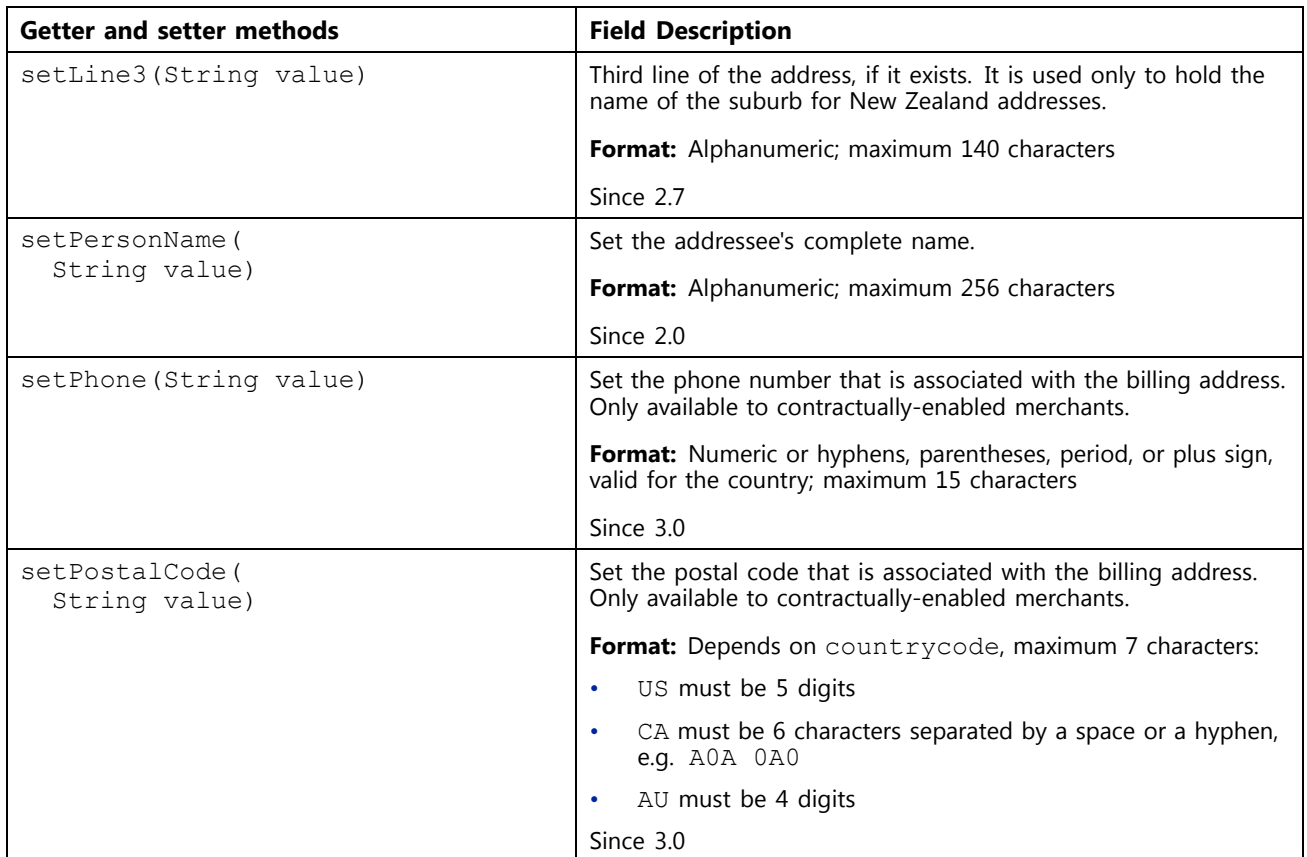

<span id="page-47-0"></span>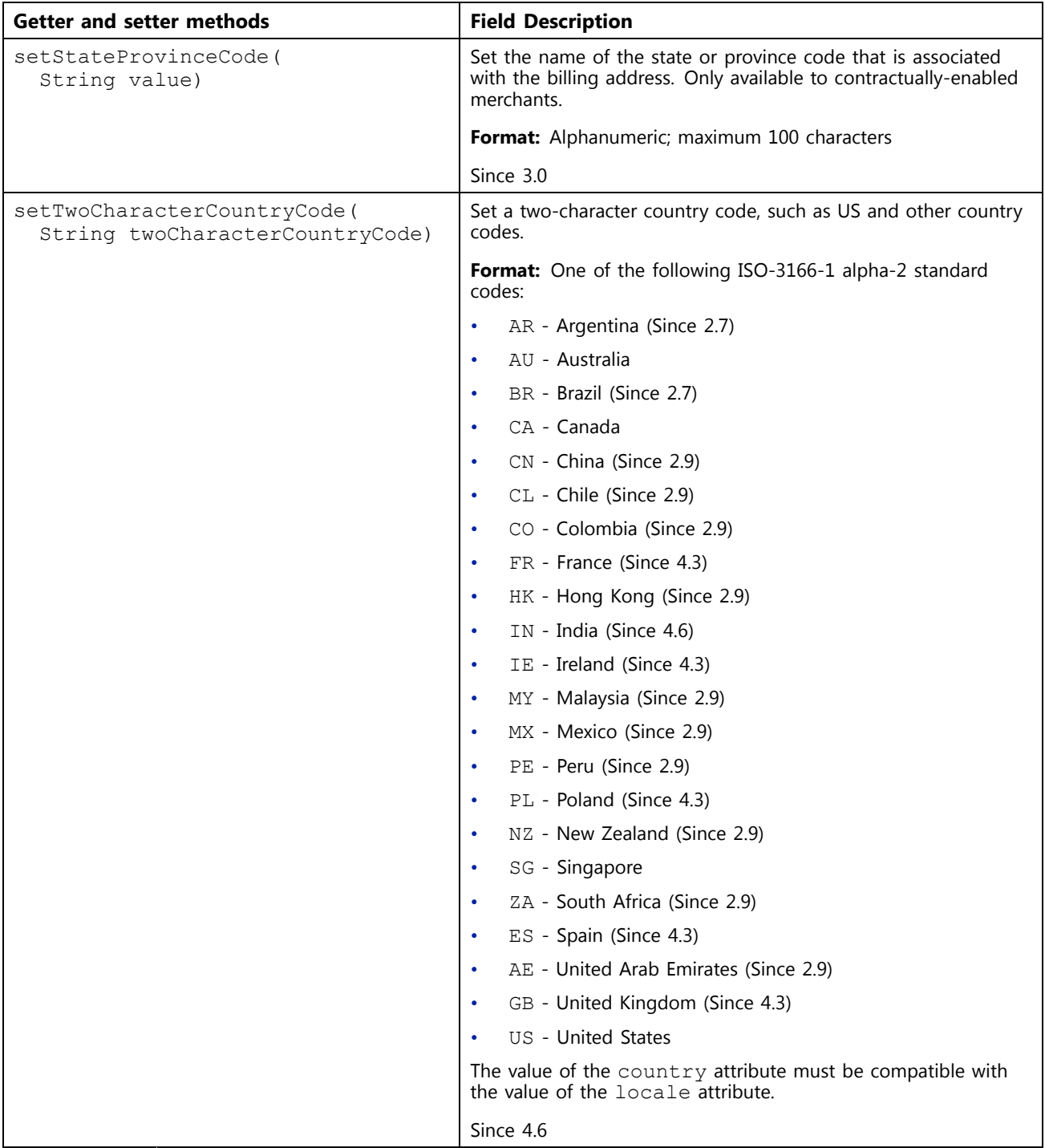

# **Visa User Info**

```
public final class VisaUserInfo
extends java.lang.Object
implements android.os.Parcelable
```
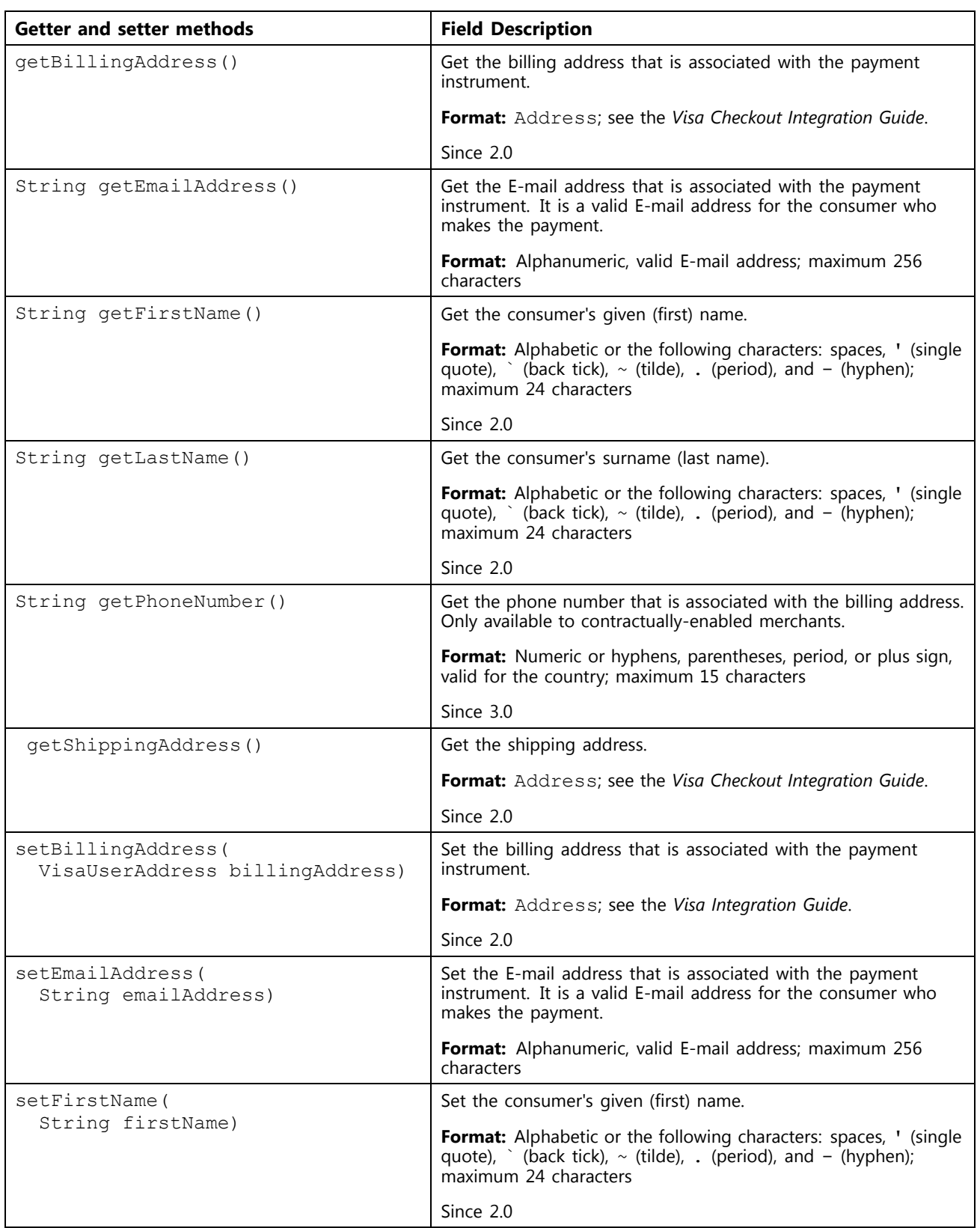

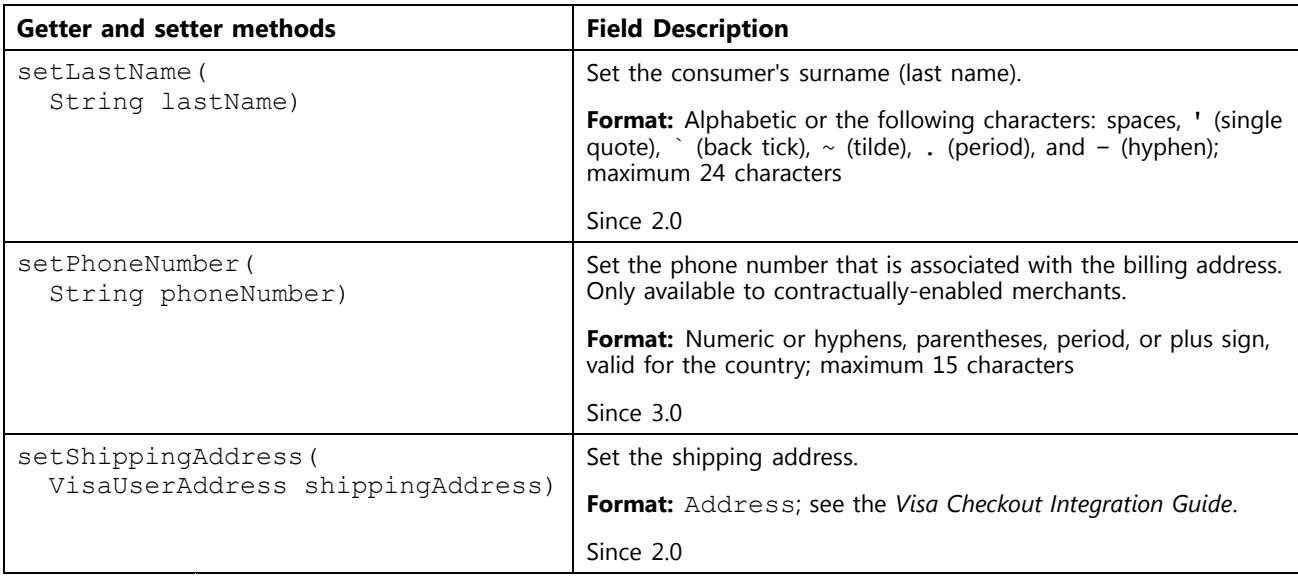

# <span id="page-50-0"></span>**SDK Upgrade and Discontinuance Information**

Unless otherwise noted, all features from previous versions are included in the upgrade version.

#### **Installing 4.6 for the first time**

- •Create separate mobile and web merchant profiles.
- •Follow the Quick Start chapter for easy integration
- •Support for 4.6 is expected to discontinue 4/30/2018.

#### **Upgrading to 4.6 from 3.3 and above**

- •Create separate mobile and web merchant profiles.
- •Follow the QuickStart Guide for easy integration.
- •Support for 4.3 is expected to discontinue 9/30/2017.
- •Support for 4.0 is expected to discontinue 5/31/2017.
- •Support for 3.7 is expected to discontinue 3/31/2017.
- •Support for 3.5 is expected to discontinue 1/31/2017.
- •Support for 3.3 has been discontinued.

**A**

# <span id="page-51-0"></span>**What's New in Prior Releases B**

### **What's New in 4.3.1**

This is <sup>a</sup> minor release, which contains the following fixes and updates:

- •Provided <sup>a</sup> fix where AuthType was not set after OTP verification
- •Provided <sup>a</sup> fix to reset the EXO button once payment is completed
- •Updated the ThreatMetrix library to 4.0-92 (Special build for Visa)
- •Updated the sample app with Gradle plugin 2.2.0
- •Support for StrictMode is now enabled

### **What's New in Version 4.3**

- • Visa Checkout billing and shipping are supported for the following additional countries:
	- –France
	- Ireland
	- Poland
	- –Spain
	- United Kingdom
- • The **Pay** button in the lightbox can be used with any currency supported by Visa Checkout.
- • If you are <sup>a</sup> merchant in United Kingdom, France, Spain, Ireland, or Poland, you must allow issuers to authenticate consumers from these countries on the first use of <sup>a</sup> card by the consumer in Visa Checkout. Contact your Visa Checkout representative to enable and configure Verified by Visa for Visa cards and SecureCode for Mastercard cards to perform authentication when <sup>a</sup> consumer's card is first used. If you fail to enable Verified by Visa and SecureCard for this purpose, you are responsible for allowing the issuer to authenticate the consumer on <sup>a</sup> card's first use. If you accept American Express cards from these countries, you must allow the authentication of the consumer outside of Visa Checkout on every transaction; American Express Safekey support is not currently provided by Visa Checkout. For more information, see the *Visa Checkout Integration Guide*.
- <span id="page-52-0"></span>• Compliance with European Union privacy requirements is provided through the display of <sup>a</sup> cookie/privacy banner with <sup>a</sup> link to the privacy policy and the option to allow consumers to opt-out of non-essential cookies and consumer emails. The privacy policy and ability to opt-out of non-essential cookies is available to all Visa Checkout users.
- • During enrollment of <sup>a</sup> Polish consumer, an additional consent check box appears to support mandated international sanctions verification.
- •Provided <sup>a</sup> fix where AuthType was not set after OTP verification
- •Provided <sup>a</sup> fix to reset the EXO button once payment is completed
- •Updated the ThreatMetrix library to 4.0-92 (Special build for Visa)
- •Updated the sample app with Gradle plugin 2.2.0
- •Support for StrictMode is now enabled

## **What's New in Version 4.0**

- •Two new payment types are supported for Brazil: ELECTRON and ELO.
- •Portuguese language strings are supported for Brazil.
- • The first line of <sup>a</sup> Brazilian address is subdivided into 3 fields within the consumer information payload: street number (streetNumber), street name (streetName), and additional location information (additionalLocation); the complete first line (line1) remains available.
- •Address auto-complete is also supported.
- • A library delegate method, GAISharedInstance, is available for use with Google Analytics.

## **What's New in Version 3.7**

Version 3.7 of the SDK provides support for the following new features:

•Android Tablet Support

Consumers can now use Visa Checkout in merchant-provided Android tablet apps.

•Expanded Selection of Buttons and Marks

A number of new buttons and marks have been provided, which allow merchants to utilize <sup>a</sup> wider variety of new designs when integrating the Visa Checkout SDK into their apps. See the Branding Requirements chapter of the *Visa Checkout Getting Started Guide* for more information.

•Enhanced Card on File Support

Merchants have the ability to provide Visa Checkout consumers the option of placing their credit cards on file with the merchant to use as payment on the merchant's app. Enhancements were made to the call-to-action buttons to help consumers understand the flow.

•User Interface and Design Enhancements

Improvements were made to the carousel motion for credit cards and addresses. Changes were made in the location of the camera button to provide better visibility for the consumer. Also, input fields are highlighted in blue to provide users with visibility for more efficient data input.

•Singapore and Malaysia support <span id="page-53-0"></span>Merchants will now have enhancements in form fields, which will help process transactions in Singapore and Malaysia. For Singapore, city defaults to Singapore. For Malaysia, <sup>a</sup> value for city is required.

•Messaging Improvements

Updates to provide more consumer-friendly messaging for various scenarios.

In addition, this version contains minor bug fixes and code optimizations.

### **What's New in Version 3.5**

Version 3.5 of the SDK provides support for the following new features:

•Support for Android Touch Authentication

Customers can access their Visa Checkout account using touch authentication.

•Market Expansion – Latin America

Visa Checkout SDK now supports Spanish for countries in the Latin America market, including: Mexico, Argentina, Chile, Colombia, and Peru, and Portuguese in Brazil.

•Language Support – Chinese

Visa Checkout SDK now has Visa Checkout UI language support for displaying Chinese (Simplified, Traditional). Consumers must enter all account information, including names and addresses, in English.

•Messaging Improvements

Updates to provide more consumer-friendly messaging for various scenarios.

In addition, this version contains minor bug fixes and code optimizations.

# <span id="page-54-0"></span>**Document Revision History C**

- Version 2.2, July 8, 2014
- Version 2.3, August 5, 2014
- •Version 2.4, September 17, 2014
- •Version 2.6, December 8, 2014
- Version 2.7, February 10, 2015
- •Version 2.9, May 5, 2015
- •Version 3.3, September 9, 2015
- Version 3.5, December 11, 2015
- Version 3.7, March 27, 2016
- Version 4.0, May 27, 2016
- Version 4.3, September 13, 2016
- •Version 4.6, February 9, 2017